# Operation & Installation Manual

# Model 8512 Series Programmable Switch Units

This documentation may not be reproduced in any form, for any purpose unless authorized in writing by Weinschel, a part of API Technologies Corp.

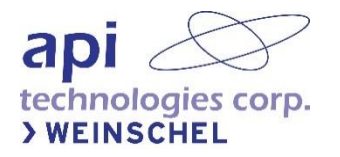

# <span id="page-1-0"></span>**Table of Contents**

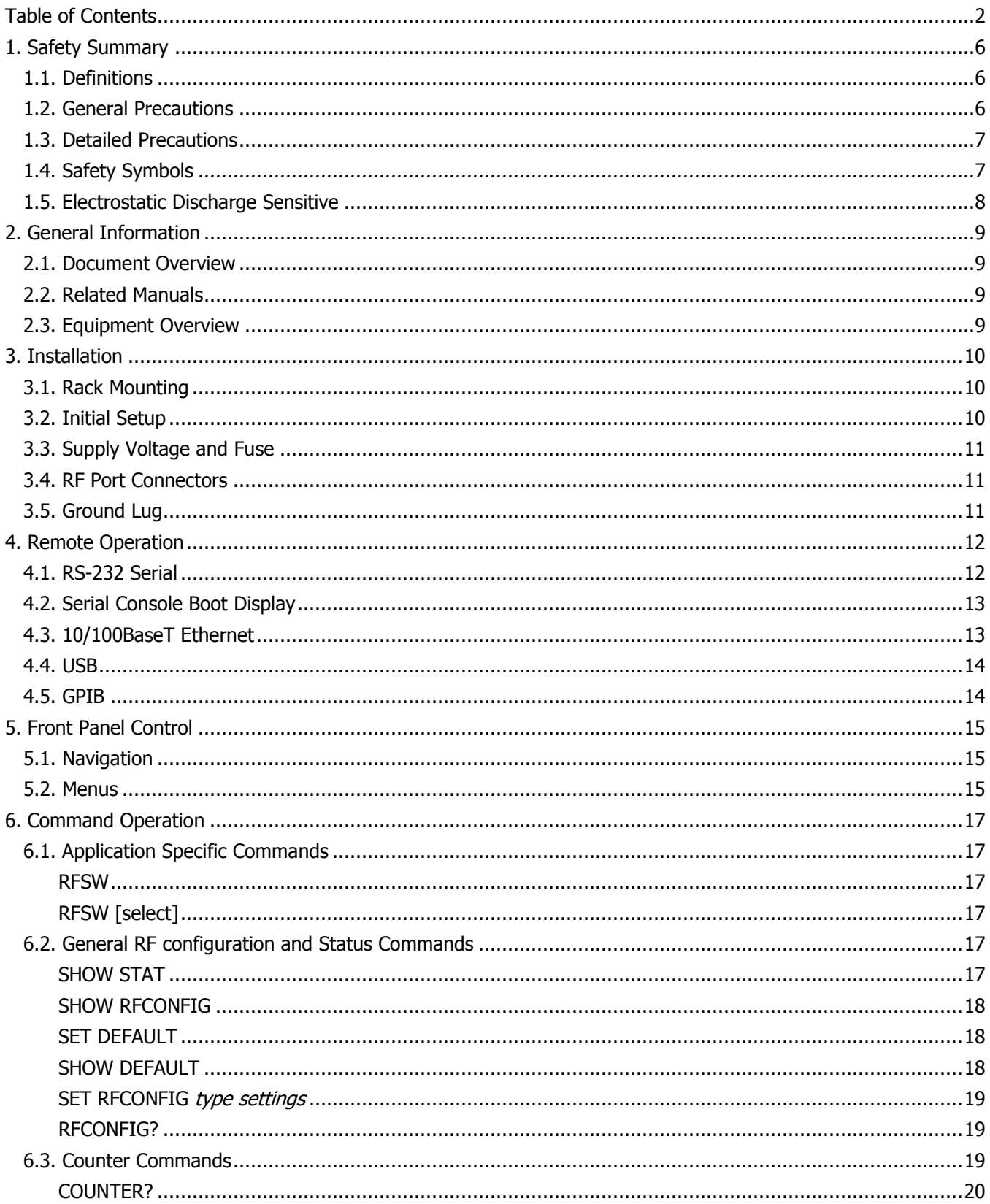

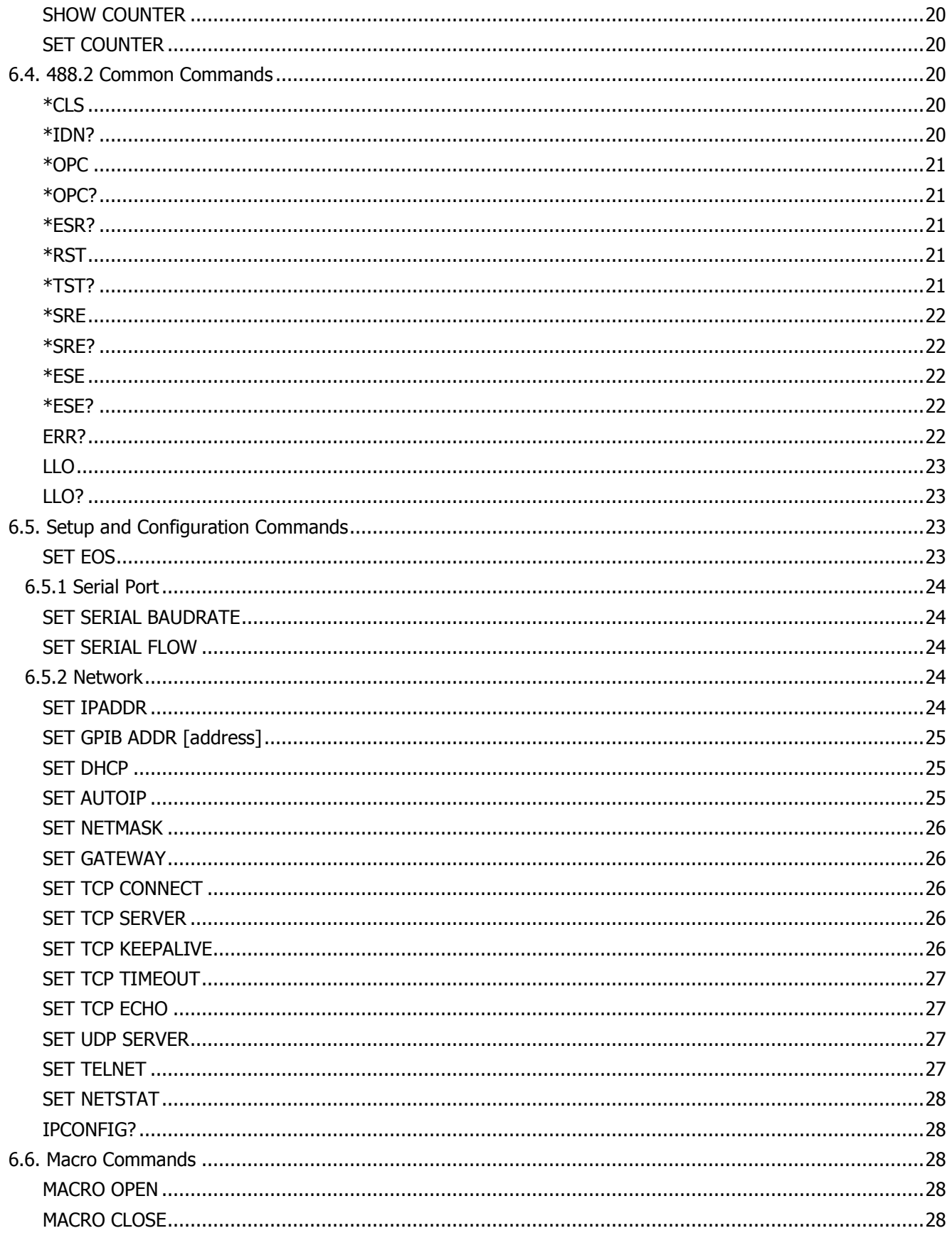

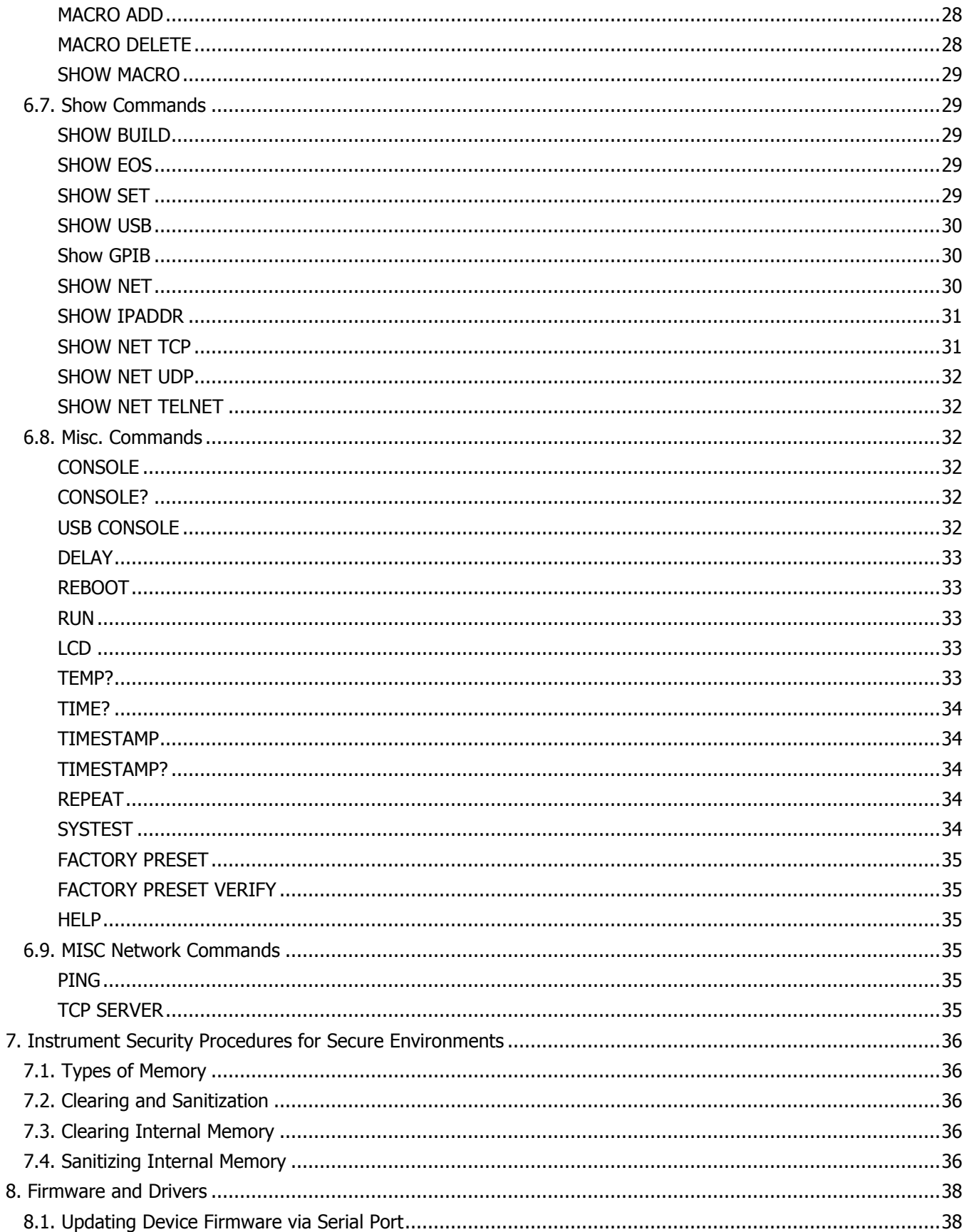

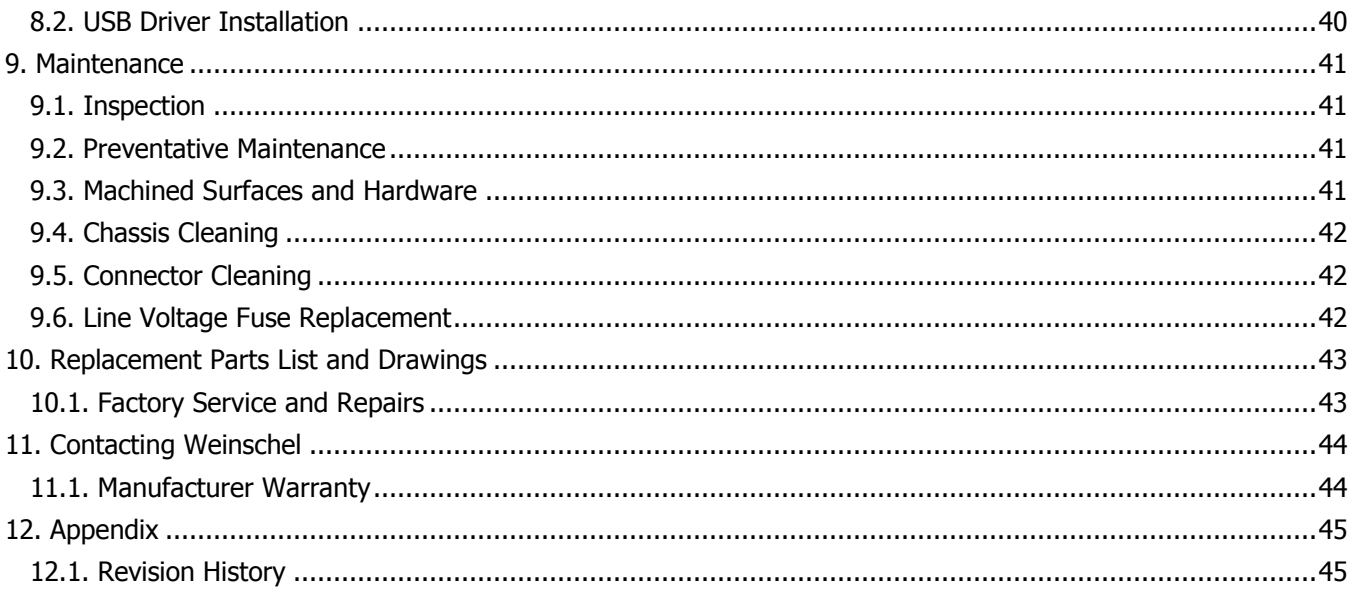

# <span id="page-5-0"></span>**1. Safety Summary**

# <span id="page-5-1"></span>**1.1. Definitions**

The following definitions apply to WARNINGS, CAUTIONS, and NOTICES found throughout this manual.

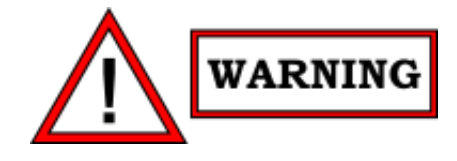

WARNING: An operating or maintenance procedure, practice, statement, condition, etc., which, if not strictly observed, could result in injury and/or death of personnel. Do not proceed beyond a WARNING symbol until all the indicated conditions have been fully understood and/or met.

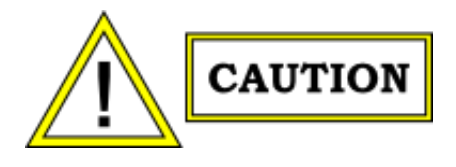

CAUTION: An operating or maintenance procedure, practice, statement, condition, etc., which, if not strictly observed, could result in damage or destruction of the equipment or long-term health hazards to personnel. Do not proceed beyond a CAUTION symbol until all the indicated conditions have been fully understood and/or met.

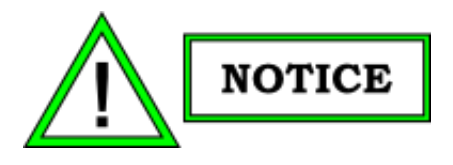

NOTICE: An essential operating or maintenance procedure, condition, or statement that must be highlighted.

# <span id="page-5-2"></span>**1.2. General Precautions**

The following are general precautions that are not related to any specific procedure and, therefore, do not appear elsewhere in this publication. These are precautions that personnel must understand and apply during various phases of instrument operation or service.

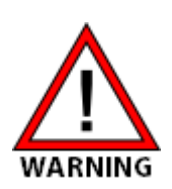

Potentially lethal voltages are present in this instrument. Serious shock hazards from voltages above 70 volts may exist in any connector, chassis, or circuit board. Observe the following precautions.

To minimize shock hazard, the instrument chassis must be connected to an electrical ground. Using the supplied three-conductor power cable ensures that the instrument can be firmly connected to the ac power source and electrical ground at a grounded power outlet. If using a 3-2 wire adapter be sure to connect the ground lead to earth ground.

Use the buddy system any time work involving active high voltage components is required. Turn OFF the power before making/breaking any electrical connection. Regard any exposed connector, terminal board, or circuit board as a possible shock hazard. DO NOT replace any component or module with power applied.

If test conditions to live equipment are required, ground the test equipment before probing the voltage or signal to be tested.

Personnel working with or near high voltage should be familiar with modern methods of resuscitation.

DO NOT wear jewelry (rings, bracelets, metal watches, and/or neck chains) while working on exposed equipment. Be very cautious about using hand tools near exposed backplanes, bus bars, and/or power supply terminals. Use properly insulated tools. When making test connections to the power supply terminals and bus bars, use only insulated probe tips.

Verify that the instrument is set to match the available line voltage and the correct fuse is installed.

DO NOT install substitute parts or perform any unauthorized modification to this instrument. Contact Weinschel to acquire any information on replacement parts or returning the instrument for repair. Unauthorized modification can cause injury to personnel and/or destruction of the instrument.

Operating personnel must not remove instrument covers. Component replacement or adjustments must be performed by qualified service personnel.

DO NOT operate the instrument near or in the presence of flammable gases or fumes.

# <span id="page-6-0"></span>**1.3. Detailed Precautions**

The following WARNINGS, CAUTIONS and NOTES appear throughout the text of this manual and are repeated here for emphasis.

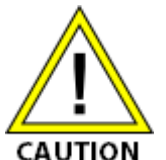

All procedures and/or steps identified as must be followed exactly as written and according to industry accepted ESDS device handling procedures. Failure to comply WILL result in ESD damage.

- DO NOT use a nylon bristle brush in any solvent as the bristles may dissolve and cause damage to the circuit card or component.
- DO NOT use ultrasonic cleaning on parts or assemblies containing electrical or electronic components.
- DO NOT bend pins of electrical connectors when using fiber-bristle brush.

Compressed air used for cleaning and/or drying can create airborne particles that may enter the eye. Goggles/face shields should be worn. DO NOT direct air stream towards self or other personnel. Pressure should be restricted to a maximum of 15 psi to avoid personal injury.

Under no circumstances should a wire brush, steel wool, or abrasive compound be used on any surface. Using these items will cause extensive damage to the instrument's surface.

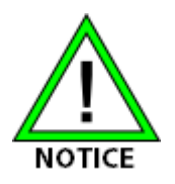

DO NOT return any instrument or component to Weinschel without receiving prior factory authorization.

# <span id="page-6-1"></span>**1.4. Safety Symbols**

The following symbols are used to identify safety hazards found throughout this publication and/or located on the instrument.

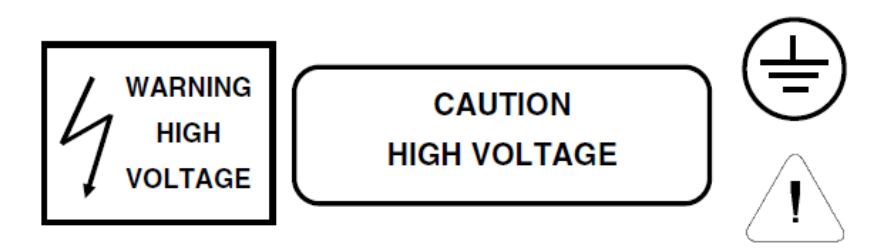

# <span id="page-7-0"></span>**1.5. Electrostatic Discharge Sensitive**

The equipment documented in this manual contains certain Electrostatic Discharge Sensitive (ESDS) components

or parts. Therefore, certain procedures/steps are identified by the use of the symbol  $\widetilde{P}$ . This symbol is used in two ways:

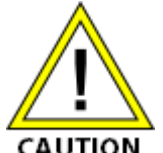

• When the ESDS symbol is placed between a paragraph and title, that paragraph, including all subparagraphs, is considered ESDS device handling procedure.

• When the ESDS symbol is placed between a procedure/step number and the text, all of that CAUTION procedure is considered an ESDS device handling procedure.

All procedures and/or steps identified as ESDS must be followed exactly as written and according to accepted ESDS device handling procedures. Failure to comply WILL RESULT in ESDS damage.

# <span id="page-8-0"></span>**2. General Information**

# <span id="page-8-1"></span>**2.1. Document Overview**

This manual contains setup and operation information for the Weinschel Model 8512 Series, Programmable Switches.

A general description of the product, information regarding installation and user operation, and maintenance instructions are also included in this manual. Assembly drawings, wiring diagrams, and bill of materials are located in the document appendix.

# <span id="page-8-2"></span>**2.2. Related Manuals**

The following manuals contain information that may be used in conjunction with this manual to operate, service, or calibrate this device.

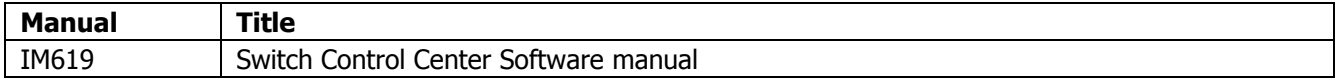

# <span id="page-8-3"></span>**2.3. Equipment Overview**

Weinschel 8512 Series Programmable Switch Units represent a new streamlined approach in programmable switches for bench test and subsystem applications. Standard 8512 Series designs house and control up to 14 failsafe or latching electromechanical switches via front panel controls, Ethernet, USB and Serial communications interfaces. A GPIB (IEEE-488) interface is also available as an option. It can be configured in a single input multichannel configuration or can be configured for up to 14 channels each, SP6T switches interconnected externally in a variety of matrix arrangements.

Applications for the Model 8512 Series include:

- 1. Remote control of up to 14 switches through a single connection
- 2. Can be configured into multiple full blocking matrices using external coaxial cables, up to a 6 x 6 matrix.
- 3. Can be configured as a single pole, multi throw switch, up to SP66T.
- 4. Failsafe and latching options allow for non-contiguous or high power applications, respectively.

Figure 1 below shows the functional block diagram of the module.

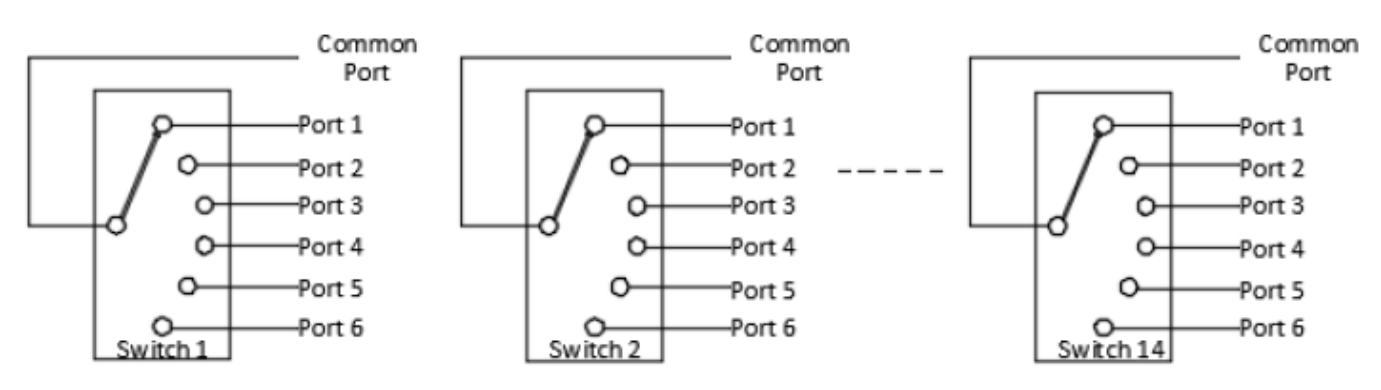

### **Figure 1: Functional Block Diagram of 8512 series module**

# <span id="page-9-0"></span>**3. Installation**

Figure-2 and figure-3 below shows the front and rear panels of 6-channel and 14-channel 8512 series module.

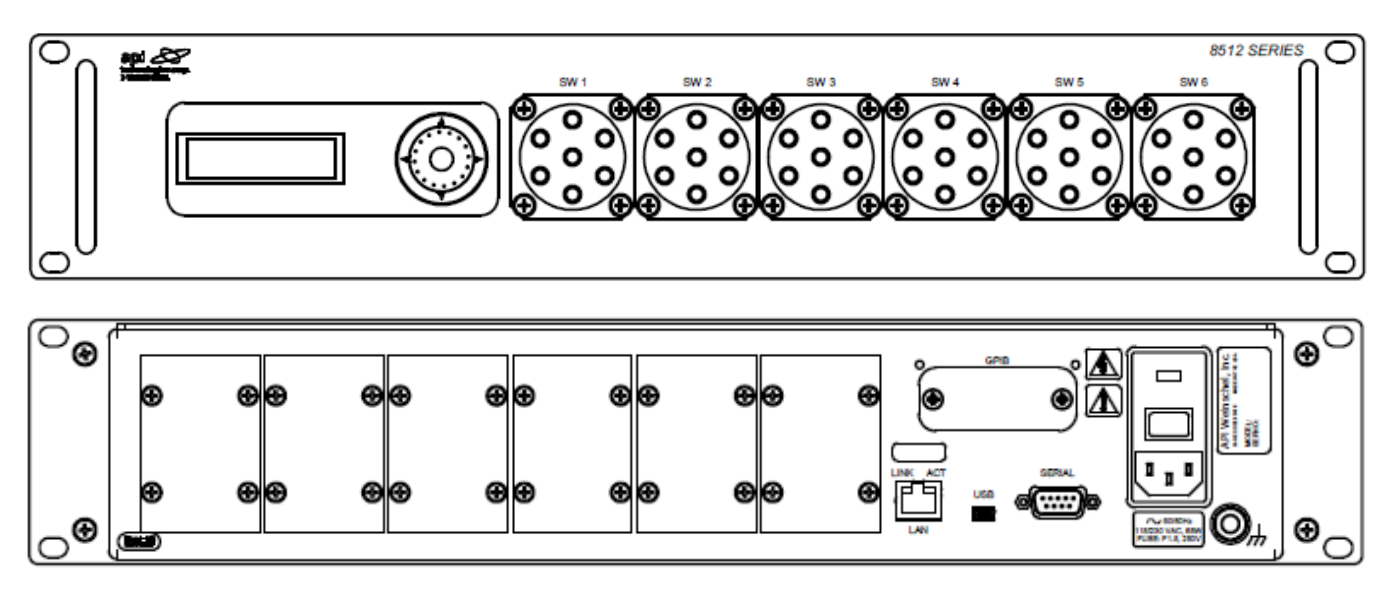

**Figure-2: Front and rear panel of 6 channel module**

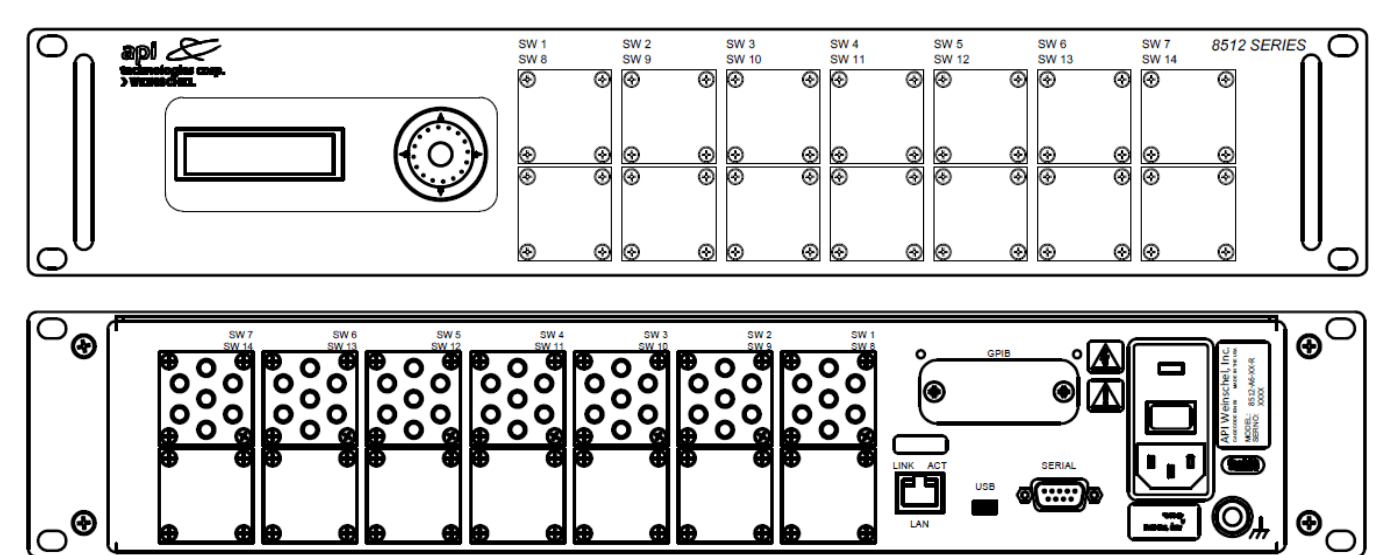

#### **Figure-3: Front and Rear Panel of 14 channel module**

# <span id="page-9-1"></span>**3.1. Rack Mounting**

The Model 8512 Series can be mounted in any rack or cabinet that conforms to EIA RS-310 or MIL-STD-189.

# <span id="page-9-2"></span>**3.2. Initial Setup**

The following initial setup procedures should be performed prior to operating the Model 8512.

- 1. Perform an initial inspection of the unit.
- 2. Verify the AC power connection is configured to the correct voltage for your region.
- 3. If applicable, install the unit into rack or cabinet. Follow all manufacturer instructions regarding installation.
- 4. Connect all power, RF and communication cables as required to the unit.

# <span id="page-10-0"></span>**3.3. Supply Voltage and Fuse**

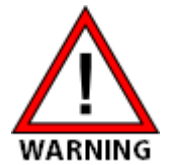

Model 8512 module can be operated with 115 VAC power supply. An AC external switch, which is located on the rear panel of the UUT, allows user to power up the UUT with AC voltage. The Power Entry Module Assembly located on the rear panel contains a grounded three-prong AC power connector, an on/off power switch, and a fuse drawer.

The AC power connector is used to supply single-phase AC power to the unit. This connector also grounds the chassis of the unit when the AC power cable is connected to a grounded wall outlet. The supplied power cable or equivalent is recommended for safe operation. A grounded three-prong connection is required for safe operation.

The on/off power switch is used to toggle power to the unit for normal operation. To supply power, set the switch to ON or |. To disconnect power, set the switch to OFF or O.

The fuse drawer contains a 5 x 20mm 250 V fuse. The current rating of the fuse is listed on the rear of the unit. Do not install a fuse with a higher current rating than the listed value. Electrical shock can occur if the unit is connected to AC power while changing the fuse. To prevent personal injury, disconnect the power cable from the unit and allow the internal power supply to discharge before removing the fuse.

All electrical rack or chassis and machine elements should be Earth Grounded in installations where high level of electrical noise can be expected. The rack or chassis should be grounded with a rod or attached to a nearby earth structure such as a steel beam support beam. Connect each apparatus to a single ground point in a star configuration with low impedance cable. Scrape away paint and other nonconductive material from the area where a chassis makes contact with the enclosure. In addition to the ground connection made through the mounting bolt or stud, use a one-inch metal braid or size #8 AWG wire to connect between each chassis and the enclosure at the mounting bolt or stud.

# <span id="page-10-1"></span>**3.4. RF Port Connectors**

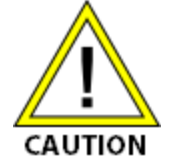

To prevent damage to the device do NOT exceed the maximum allowable power level specifications of the unit at any port. Use a calibrated torque wrench to tighten all RF connections.

Based on selected options, a typical Model 8512 Series Switch Unit can contain up to 14 SP6T switches on the front or rear panels and support SMA connections. Connectors are per MILSTD-348 interface dimensions and mate nondestructively per MIL-STD-212.

# <span id="page-10-2"></span>**3.5. Ground Lug**

The unit contains a ¼-20 ground stud on the rear of the chassis for grounding purposes.

# <span id="page-11-0"></span>**4. Remote Operation**

# <span id="page-11-1"></span>**4.1. RS-232 Serial**

The RS232 port is available on a DE9M connector and utilizes three signals: TXD, RXD and GND along with the optional RTS and CTS handshaking signals. The connector pinout is configured as a DTE device, so connections to an external DTE device (such as a PC) would require the use of a null-modem cable. The format is fixed at N81 (no parity, 8 data bits, 1 stop bit), and the baud rate is selectable via software command at rates of from 9600 to 230400. By default, the unit is shipped to operate at 115200 baud, with the Console mode non-volatile memory (NVM) setting enabled (see below).

The serial port has two modes of operation: console and raw mode. Console mode provides a command-line interface (CLI) and is useful for interactive control via a terminal emulator. The Console mode sends command prompts ('>'), echoes received characters, supports the backspace key for simple editing, provides command line recall (CTRL-R), and issues error messages, while raw mode is a basic serial interface with none of these features and is typically more suitable for programming. The selection of raw versus console mode is done via the CONSOLE command, which can be used to enable/disable the console feature and optionally save the desired setting in non-volatile memory (see the CONSOLE command in the command reference for additional options).

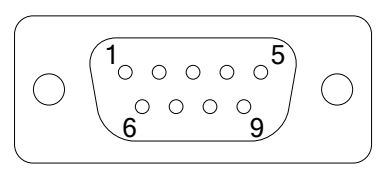

**Figure 1: RS-232 DE9M (DTE Pinout)**

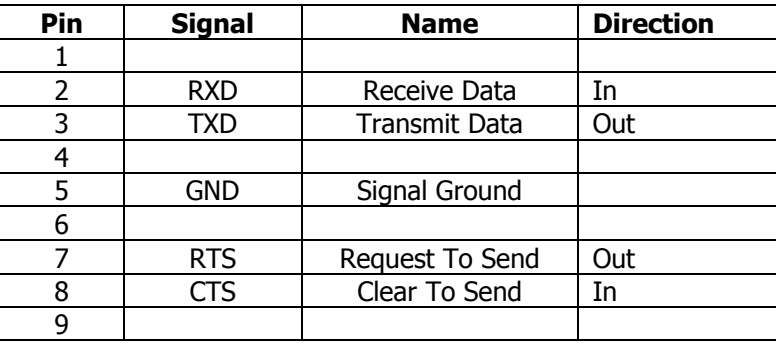

A Null Modem cable for DTE to DTE communication requires the TX/RX and CTS/RTS pins to be swapped at one of the connections. A wiring example is show below.

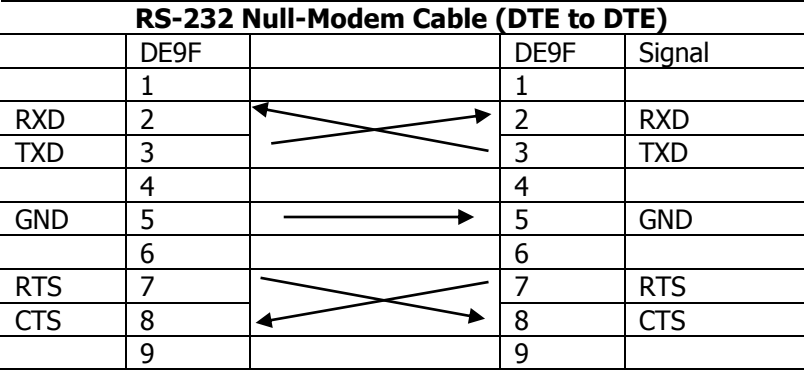

# <span id="page-12-0"></span>**4.2. Serial Console Boot Display**

When the system powers up in serial Console mode, if you have a terminal emulator attached to the serial port you should see a screen showing the various installed features and system status. A typical screen is shown below.

```
Tuesday, January 20, 2015 1:11:02 PM
API Weinschel 8321 Attn System V1.70
firmware: 19311459318H
RF config
  channel count: 12
   attn config: 3200-1E 127dB/1dB, DC-3GHz
gpib port: not installed
default network config
MAC id: 00:1E:C0:B2:BC:F7
IP addr: 0.0.0.0
netmask: 255.255.255.0
gateway: 0.0.0.0
netstat: enabled
DHCP: enabled
AutoIP: enabled
>
**netstat: link down
```
# <span id="page-12-1"></span>**4.3. 10/100BaseT Ethernet**

The Ethernet port supports 10/100BaseT operation, with auto-negotiation of the interface speed and duplex mode. LED indicators are provided to indicate network LINK status (green) and TX/RX activity (YELLOW). Supported network protocols include: IP, UDP, TCP, ICMP, ARP, DHCP, and AUTOIP. A TELNET server is provided for a command-line interface that implements many of the functions of the serial console CLI. Both TCP and UDP servers allow connections to be established for general programming purposes. Additionally, the Microchip Announce protocol is implemented to provide support for the Microchip Ethernet Discovery tool, which is a UDPbased protocol used to detect Ethernet devices on the network.

IP addressing modes supported include the use of a statically assigned fixed address, or dynamic address assignment using either DHCP or AutoIP. The use of DHCP requires a DHCP server to reside on the network. AutoIP is an address mode that can be used when no DHCP server is available. It automatically allocates an address from the special block of addresses 169.254.1.0 to 169.254.254.255 reserved for link-local addressing. These addresses are only valid on the link that the host is connected to, such as a local network segment or point-to-point connection, and are unrouteable. See the SET IPADDR, SET DHCP, SET AUTOIP, and SHOW IPADDR commands for more information.

The TELNET server communicates using the standard port 23 typically used by the TELNET protocol. The implementation is a reduced-functionality version and does not support the full protocol, but it should function properly with many clients. The server only supports a single connection, does not require any login, and does not support options negotiation except for the initial state of the echo setting. The server does support an inactivity timeout, and allows the use of TELNET NOP commands sent by the client to keep a session open. By default, the timeout is set for 300 seconds (5 minutes), after which the server will automatically close the session if no activity has occurred. Many of these features are configurable by the user (see SET TELNET in the command reference). The status of the server can be seen using the SHOW NET TELNET command. An active TELNET connection may be closed from the telnet application on the client using the 'QUIT' command. The unit provides a TCP server that can be used for control and status of the unit using the same text-based messages used by the serial port. By default, the server is configured to support a single connection and listen on a single port (port 10001), however the number of allowable connections can be changed to support up to 4 simultaneous users. Server settings, such as the number of connections, port number, keepalive timeout, inactivity close timer, and character echoing are programmable by the user (see SET TCP in the command reference). The status of the server(s) can be seen using the SHOW NET TCP command.

A UDP server is also provided that will accept command messages sent via UDP protocol using the same textbased messaging. UDP is a connection-less based protocol that is simpler and has less overhead than TCP. By default, the internal UDP server listens on port 20000, but this can be changed via the SET UDP SERVER command. It is important to note that UDP messages are not buffered, so sufficient time must be allowed between messages for the command to execute or a command/response scheme should be implemented to synchronize the messages.

Various network events generate status messages shown on the serial Console port. These events include TCP and TELNET server connect/disconnect messages and DHCP/AUTOIP address assignment changes. The status messages may be disabled if desired (see SET NETSTAT), but are enabled by default.

For simple device discovery, the Microchip Announce protocol is used. The Microchip Announce protocol is a UDP based scheme used to detect devices supporting the protocol. The protocol broadcasts UDP packets to port 30303 containing the message, "Discovery: Who is out there?", and supporting devices respond with a UDP packet which provides the device IP and MAC address, as well as other info such as the firmware version. A copy of the Ethernet Device Discoverer application for MS Windows-based systems is provided on the CD supplied with unit, or can be downloaded from the Microchip website.

# <span id="page-13-0"></span>**4.4. USB**

The USB port provides a USB Communications Device Class device (CDC) interface that allows programming via a virtual COM port using the same text-based commands as the serial port. For interaction with a terminal emulator, a console mode command-line interface (CLI) is provided for ease of use, and is user-configurable via the USB CONSOLE command. Refer to paragraph 4-14 for information on installing the USB CDC driver file.

# <span id="page-13-1"></span>**4.5. GPIB**

An optional GPIB interface is available on some units allowing for control via an IEEE-488 controller, and implements the functionality of IEEE488.2 standard protocol. The GPIB bus address is user programmable via the SET GPIB ADDR command or via the front-panel (if installed). The default address is set to 10.

V1.00

# IP addr: ī92.168.001.123 Confirm? (Set)

# <span id="page-14-0"></span>**5. Front Panel Control**

# <span id="page-14-1"></span>**5.1. Navigation**

The Navigation Control provides for menu selection and data entry. It consists of four navigation keys: UP, DOWN, LEFT, and RIGHT, along with a SET key and a Scroll wheel. Menu selections are made by using the UP and DOWN keys to highlight the current selection as indicated by the selection arrow in the first column of the display. The currently highlighted item may be selected by using either the SET or RIGHT keys to select the entry. The LEFT key will always exit the current screen and return you to the previous menu.

To change the value of a setting, select the entry (using the SET or RIGHT keys) and you will enter the editing screen for that parameter. The editing screen will show the parameter name on the first line and the current value on the second. The value that is currently selected for editing will be highlighted by underscore characters. For parameters that have multiple fields such as the four bytes of an IP address, the current editing focus can be changed using the RIGHT key to move to the next field.

On the editing screen, the value can be changed using one of two methods: increment mode or editing mode. In increment mode, the UP and DOWN keys can be used to increase or decrease the current value. For RF devices such as attenuators and switches the device will also be programmed to the new setting with no further action required. Other settings may require confirmation with the SET key before changing.

#### **Example:**

Changing the current switch setting using incremental editing mode. In editing mode, the SCROLL wheel can be rotated to change the displayed value, but the actual change will not be made until the SET key is pressed. When data is changed in the editing mode, the LCD will show a "Confirm? (SET)" message to indicate that the value has not yet been

changed. If you wish to abort editing, you can use the LEFT key to discard any changes and leave the current screen. Otherwise, depressing the SET key will enter the displayed value.

### **Example:**

Changing the current IP address value using the scroll wheel editing mode. Each byte is set and confirmed separately.

# <span id="page-14-2"></span>**5.2. Menus**

### **Boot screen**

This screen is displayed for a few seconds at power on and shows the model number, firmware revision and file, and the current IP address and serial baud rate settings. Once the system initializes, the unit will switch to display the Main menu.

#### **Main Menu**

This screen is displayed after the system has fully initialized. This is the top-level menu and provides access to all controls and settings.

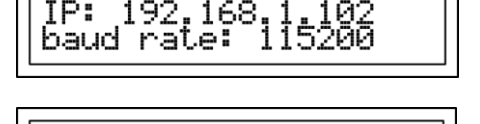

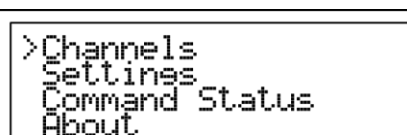

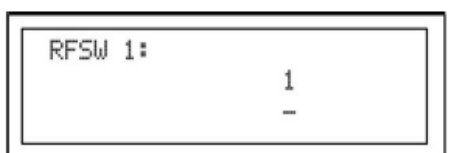

#### MANUAL IM635

 $\mathbf{1}$ 

1

1

#### **Channels**

The Channels menu is used to display and change the settings of the RF devices installed in the unit. If multiple types of RF devices are installed, you may be presented with an additional menu allowing you to select between the different device types.

Once selected, you will be presented with a list of the devices and the current settings. Depending on the capabilities of the unit (such as the number of installed devices) there may be multiple display pages associated with this menu. You can use the UP and DOWN keys to display any additional pages.

#### **Settings**

The Settings menu allows access to the system setup parameters. These include remote communication settings, addresses, and any configurable hardware settings. If more options are available than displayed, the additional settings may be accessed by using the DOWN key to scroll to the next page.

Some changes made to system setup parameters in the Settings menu do not take effect until the next system restart. If a change is made to one of these settings, exiting the menu will prompt the user with the option to restart the system. Depressing the SET key will restart the system and load the new settings.

#### **Command Status**

The Command Status screen displays remote commands being sent via any of the communication ports, along with the status of the current command error queue. The displays are limited to the first 20 characters of a message and will truncate additional characters

The unit is capable of receiving and executing commands faster than the display can update. To minimize the impact that the display would have on command execution, the command display is only updated during idle periods. The display may not update during periods of heavy activity and is provided as a status and troubleshooting aid only.

The Error Queue displays the last entry in the error queue. Once an error has been generated it will be continued to be displayed until the error queue is read or cleared. Sending a valid command does not clear the queue, so the error display may not reflect the result of the current command.

Under normal operation, the Error Queue line should be empty indicating no errors.

#### **About**

The About screen displays the model number, firmware revision, unit serial number and Ethernet MAC address.

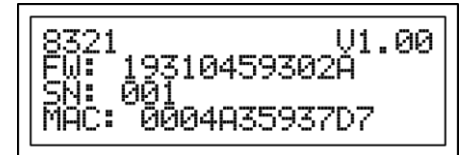

Command:<br>BBC Queue: or 101 invalid cmd

Command: \*cls

Ennon Queue:

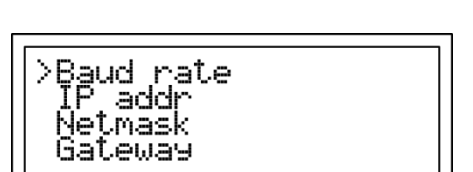

\*\*Settings change\*\*

Restart? (Set)

>Attenuators RF Switches

>RFSW 1

RFSW 2

RFSW<sub>3</sub>

RFSW ALL

# <span id="page-16-0"></span>**6. Command Operation**

# <span id="page-16-1"></span>**6.1. Application Specific Commands**

<span id="page-16-2"></span>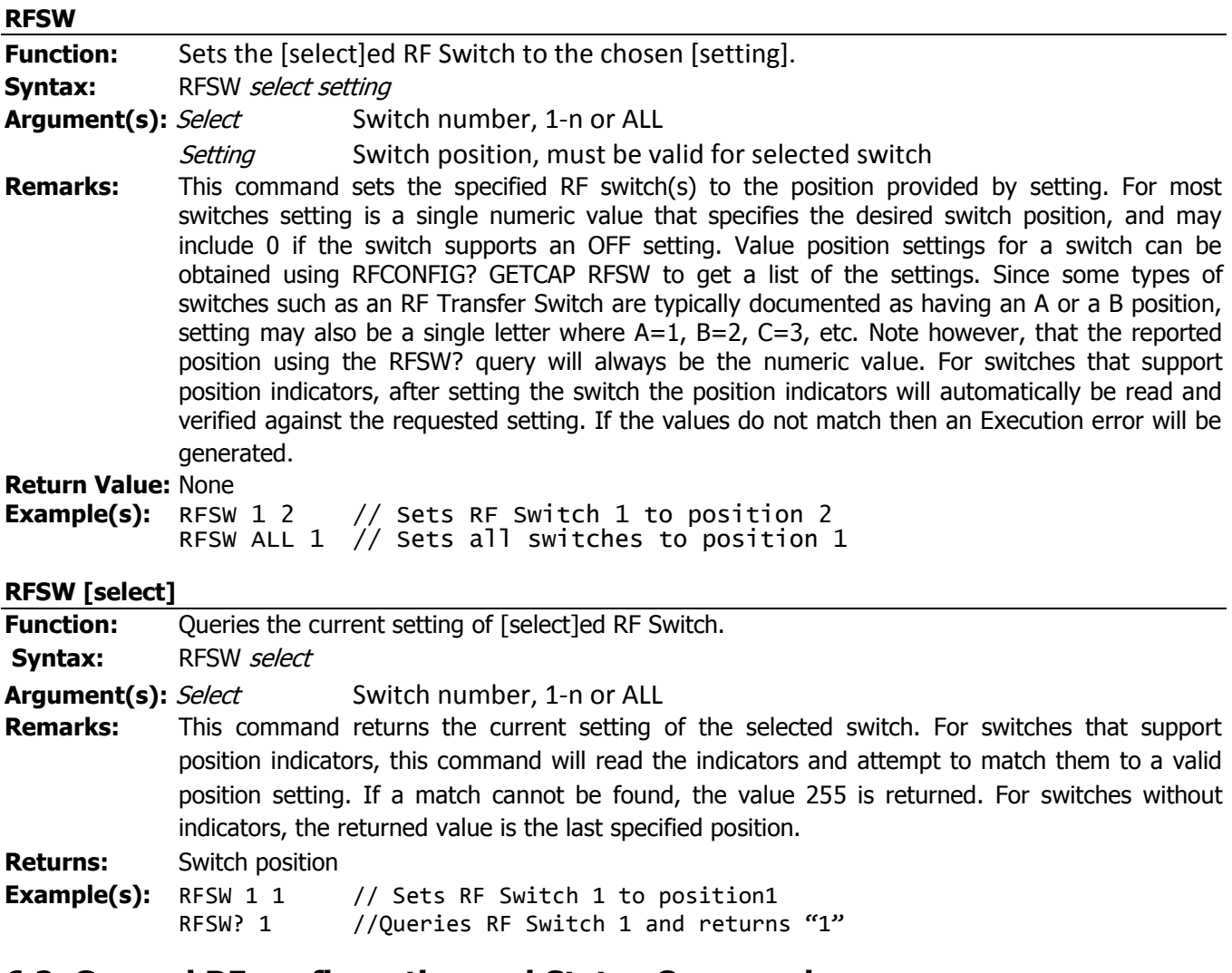

# <span id="page-16-4"></span><span id="page-16-3"></span>**6.2. General RF configuration and Status Commands**

<span id="page-16-5"></span>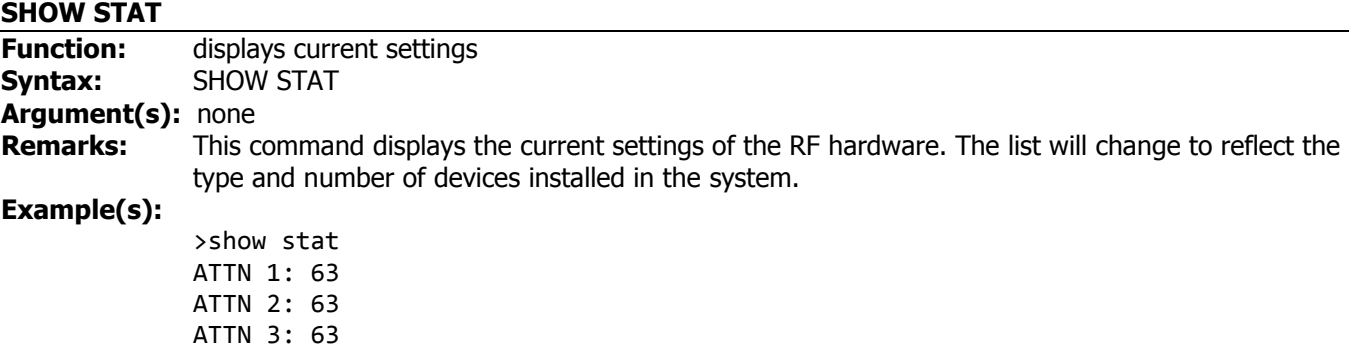

ATTN 4: 63

#### <span id="page-17-0"></span>**SHOW RFCONFIG**

<span id="page-17-2"></span><span id="page-17-1"></span>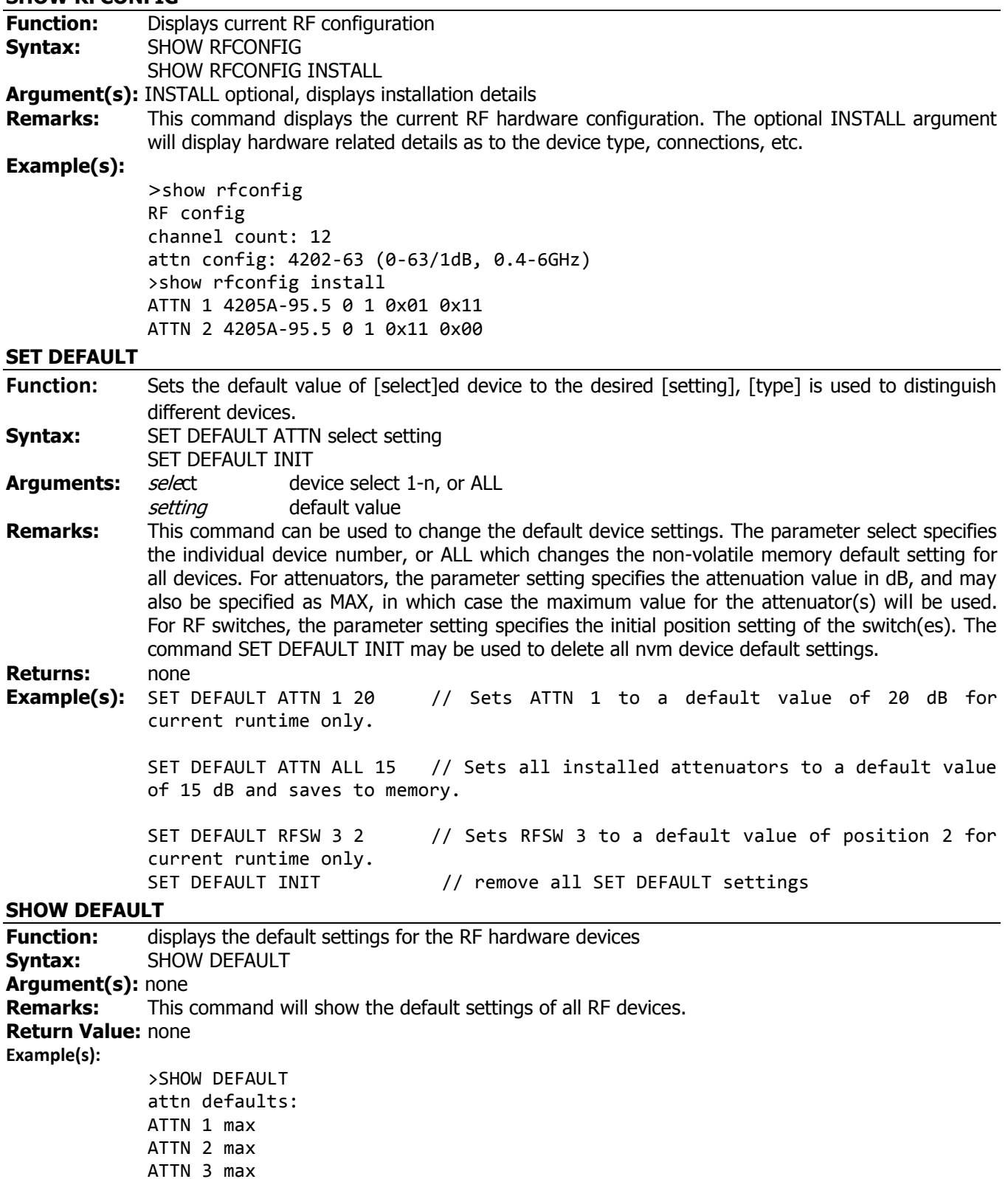

<span id="page-18-1"></span><span id="page-18-0"></span>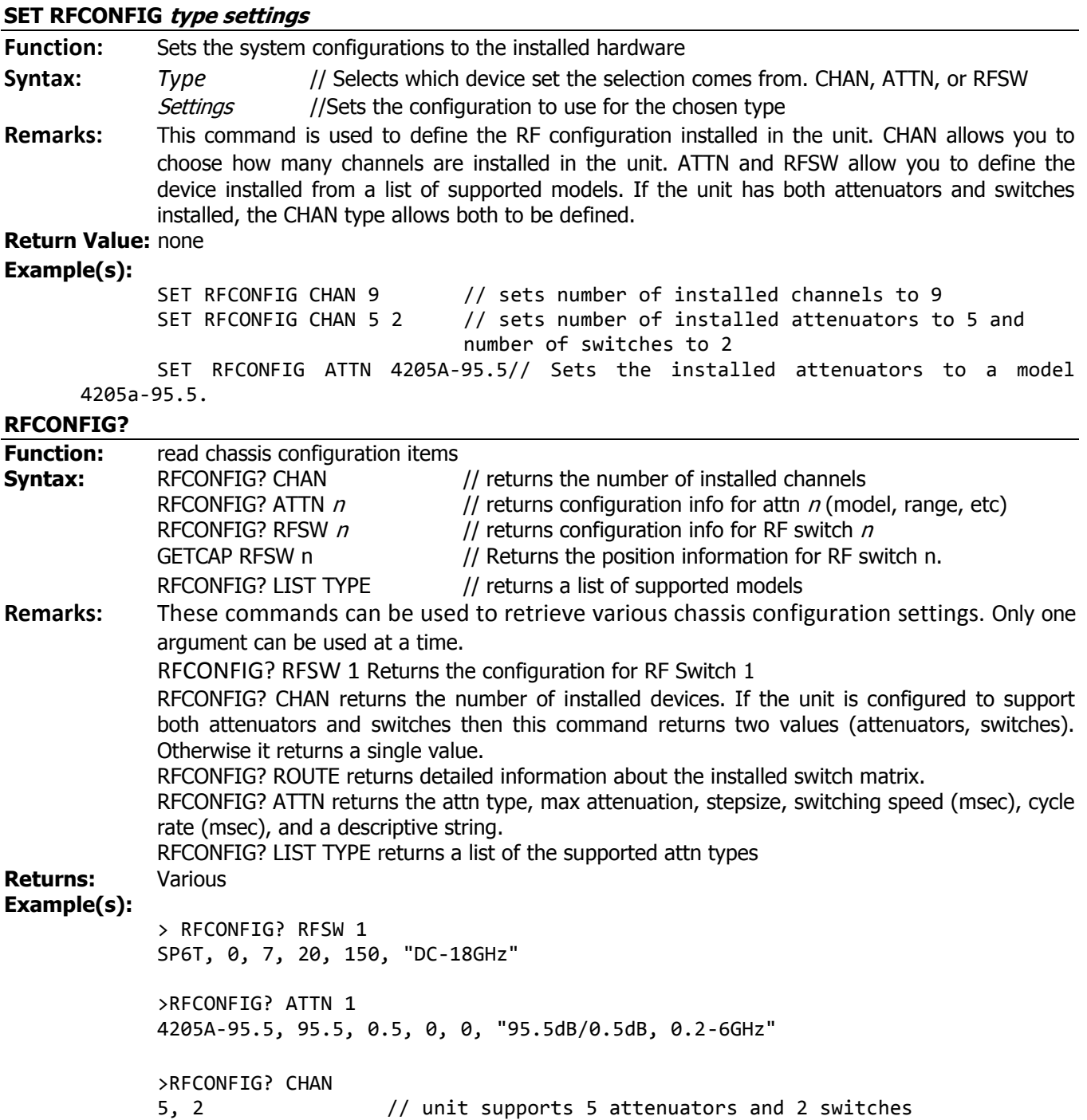

# <span id="page-18-2"></span>**6.3. Counter Commands**

Each installed device (with the exception of solid-state attenuators) has a non-volatile counter associated with it that counts the number of operations performed on it. Whenever the device changes settings the counter is incremented and stored. The counter value can be queried, and can also be reset by the user (see SET COUNTER command). Resetting the counter would typically be done as a maintenance step if a device is replaced.

Updating a device counter may take several milliseconds, so by default this function is disabled for fast-switching devices like solid-state attenuators where a counter is of minimal value.

<span id="page-19-1"></span><span id="page-19-0"></span>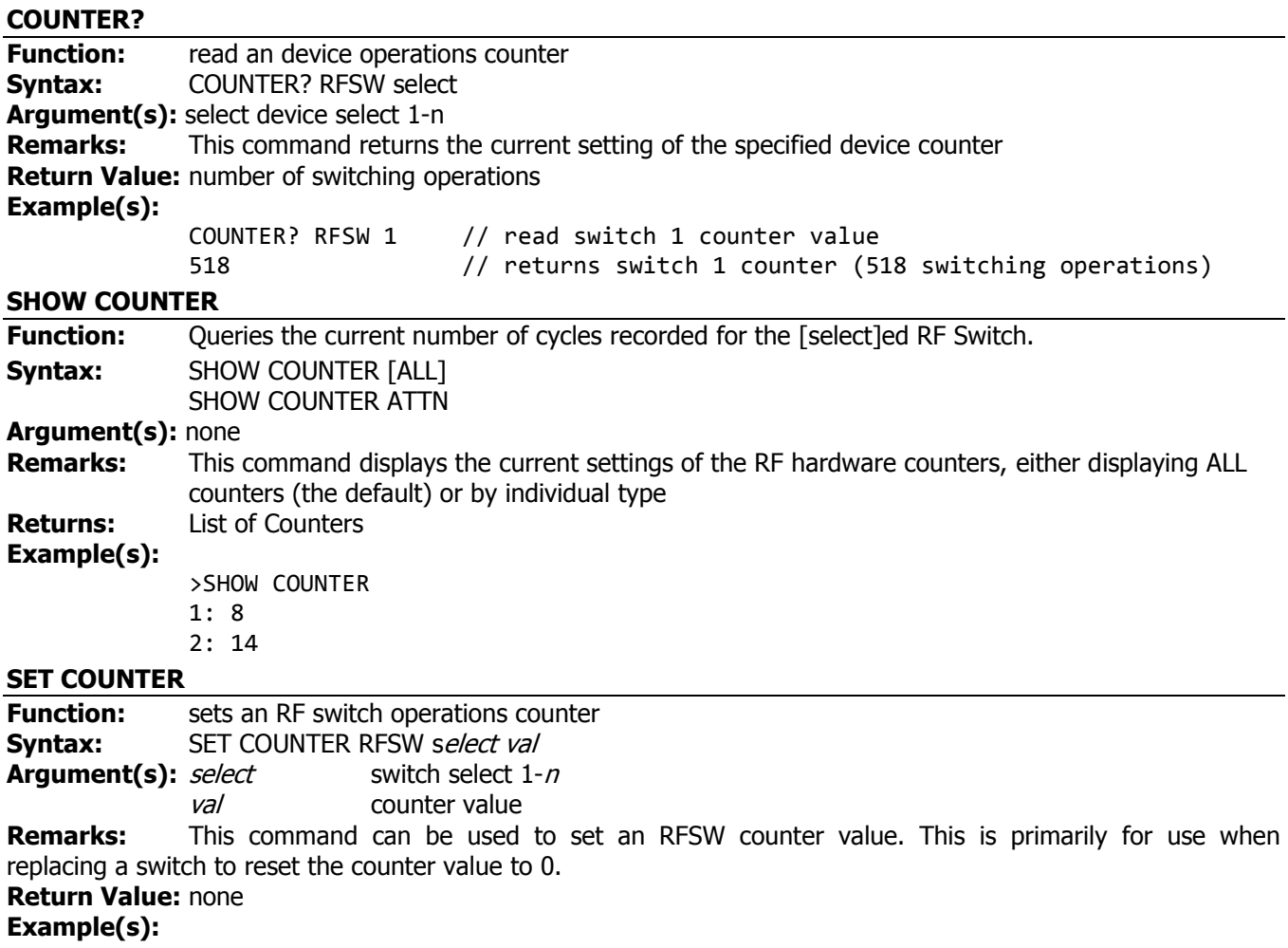

<span id="page-19-2"></span>SET COUNTER RFSW 1 0 // resets switch 1 counter to 0

# <span id="page-19-3"></span>**6.4. 488.2 Common Commands**

<span id="page-19-5"></span><span id="page-19-4"></span>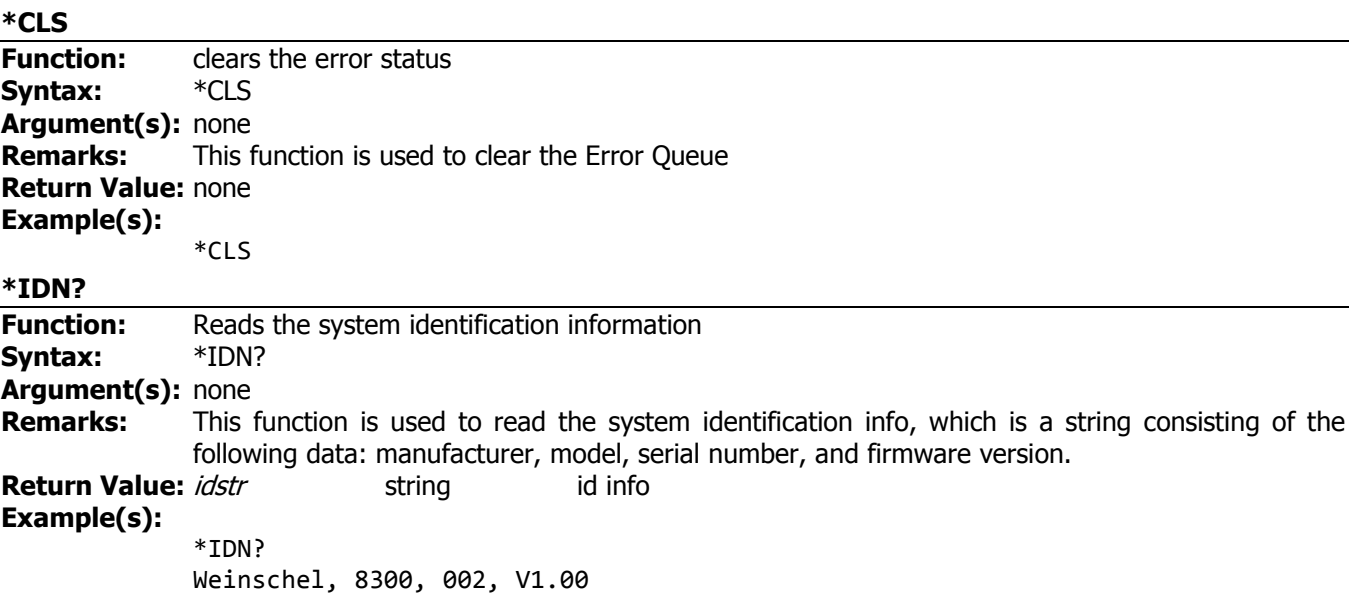

<span id="page-20-4"></span><span id="page-20-3"></span><span id="page-20-2"></span><span id="page-20-1"></span><span id="page-20-0"></span>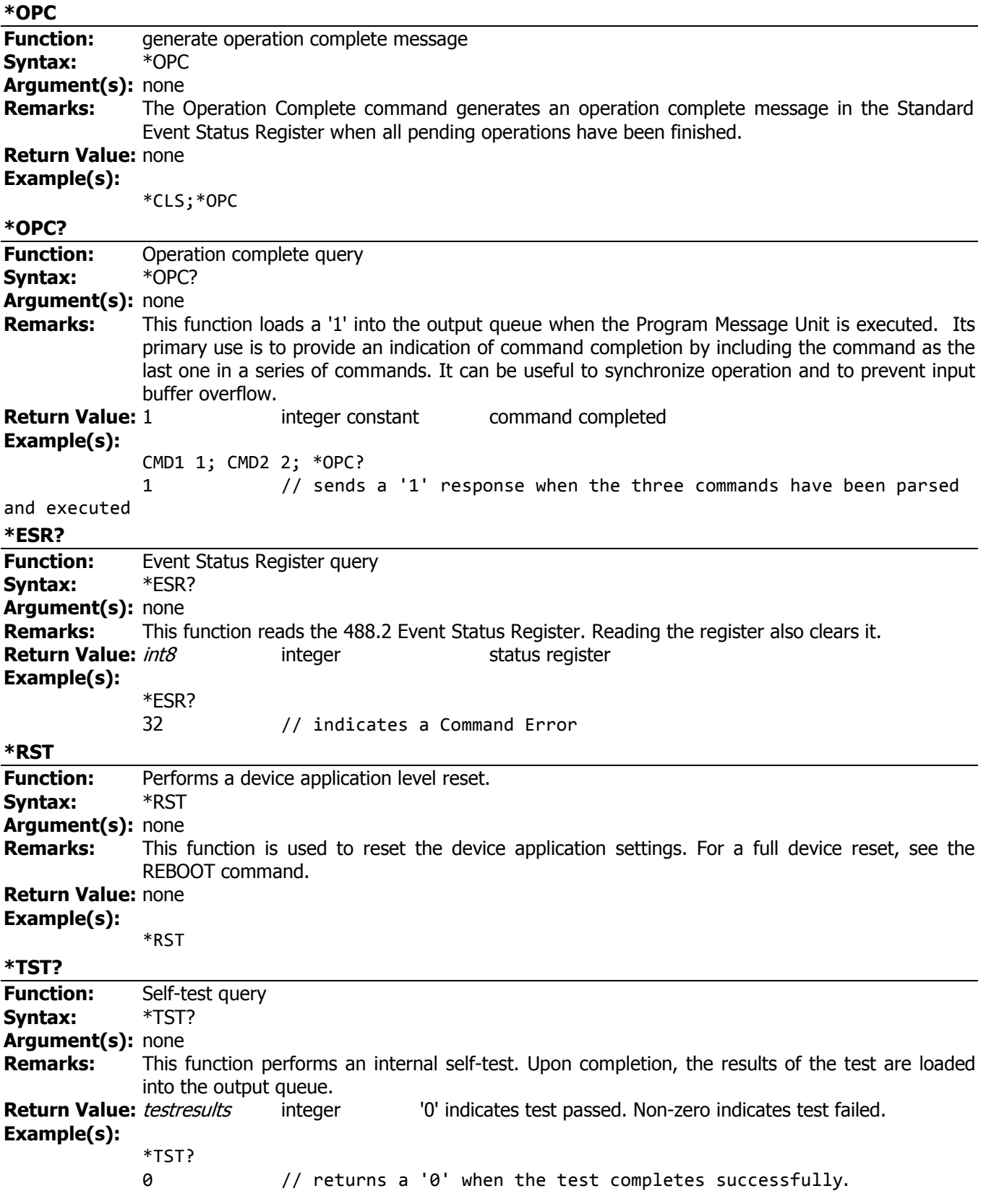

<span id="page-21-4"></span><span id="page-21-3"></span><span id="page-21-2"></span><span id="page-21-1"></span><span id="page-21-0"></span>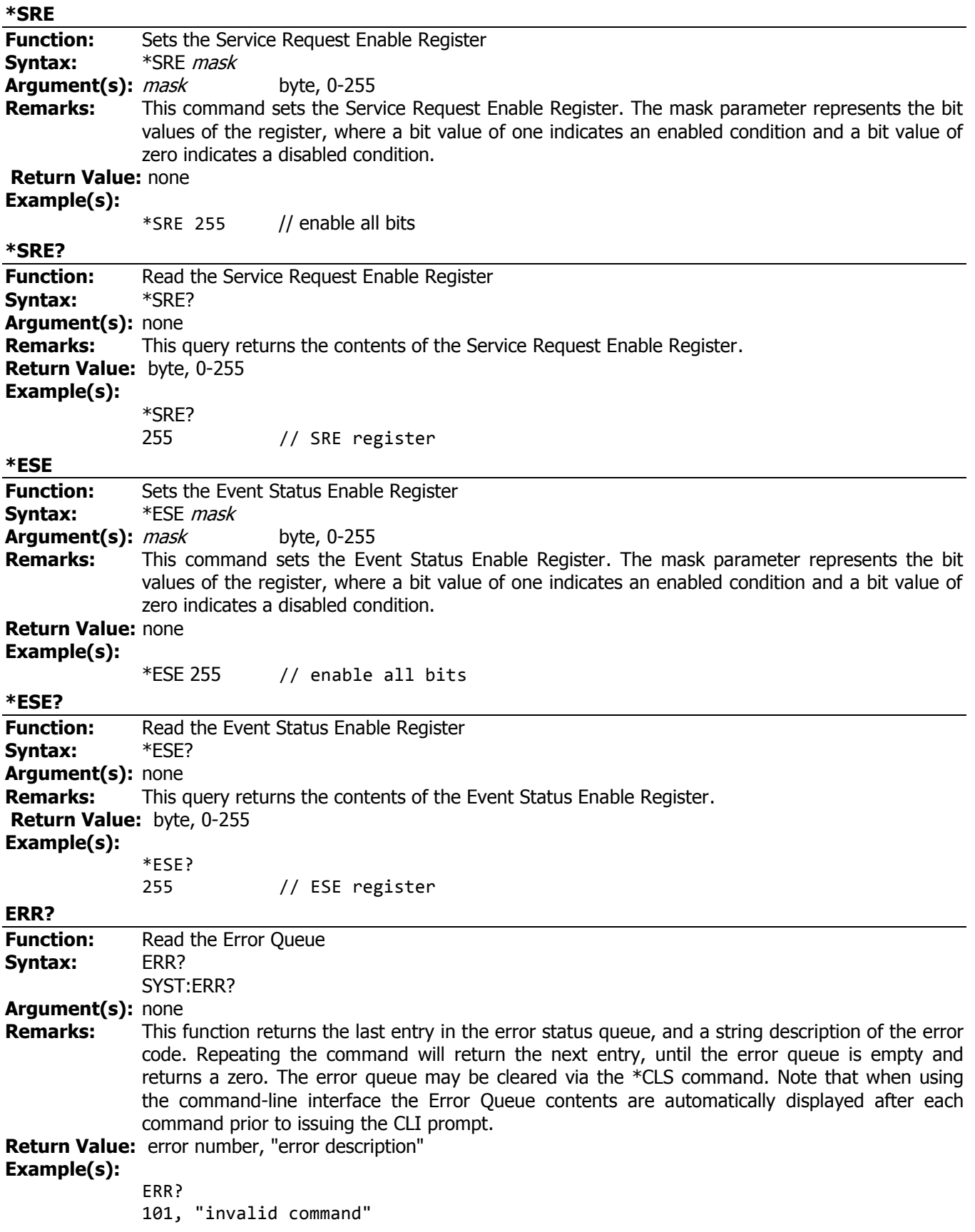

<span id="page-22-0"></span>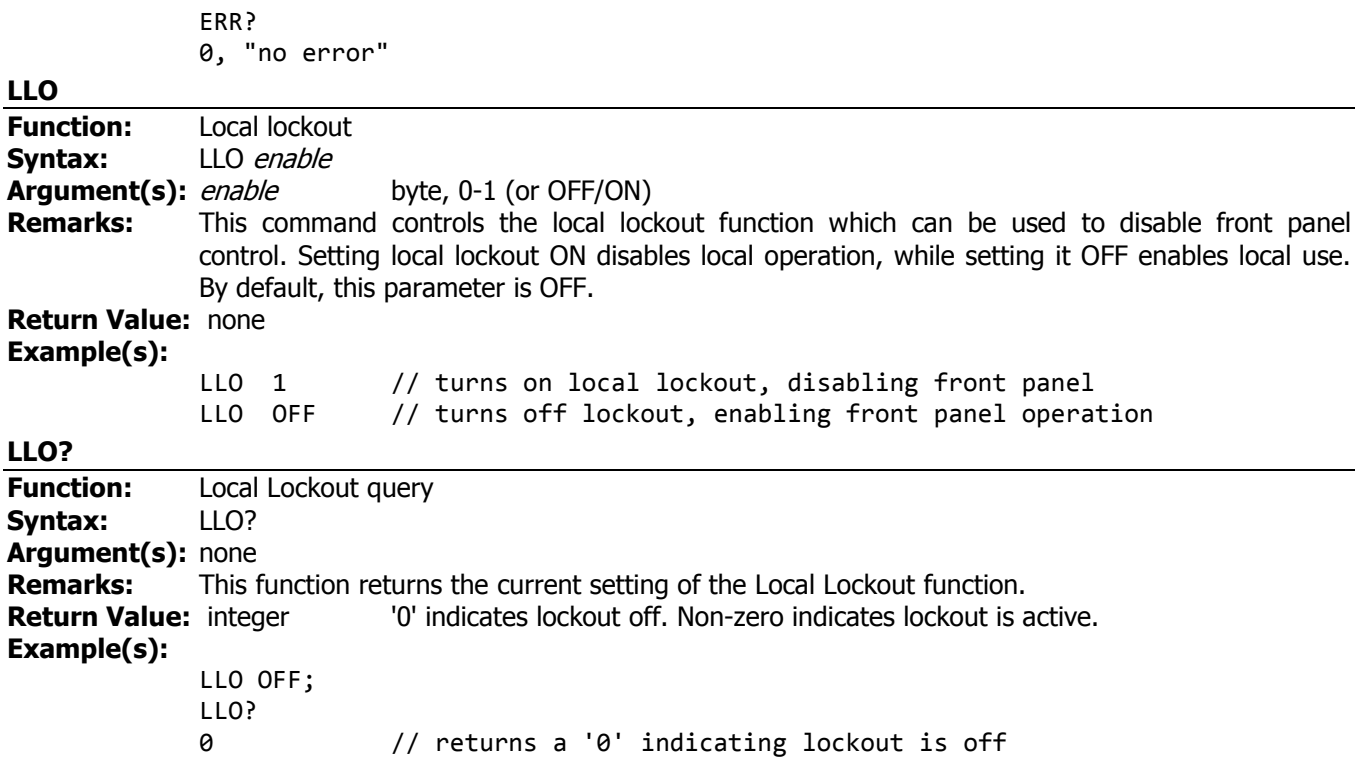

### <span id="page-22-2"></span><span id="page-22-1"></span>**6.5. Setup and Configuration Commands**

**NOTE**: The SET commands are used to update settings which are stored in non-volatile memory (NVM), and do not typically take effect until the next system restart event (see REBOOT) unless otherwise noted. The settings listed here are dependent on the installed hardware, so not all settings are available on some implementations, such as the LCD and CANbus interfaces.

<span id="page-22-3"></span>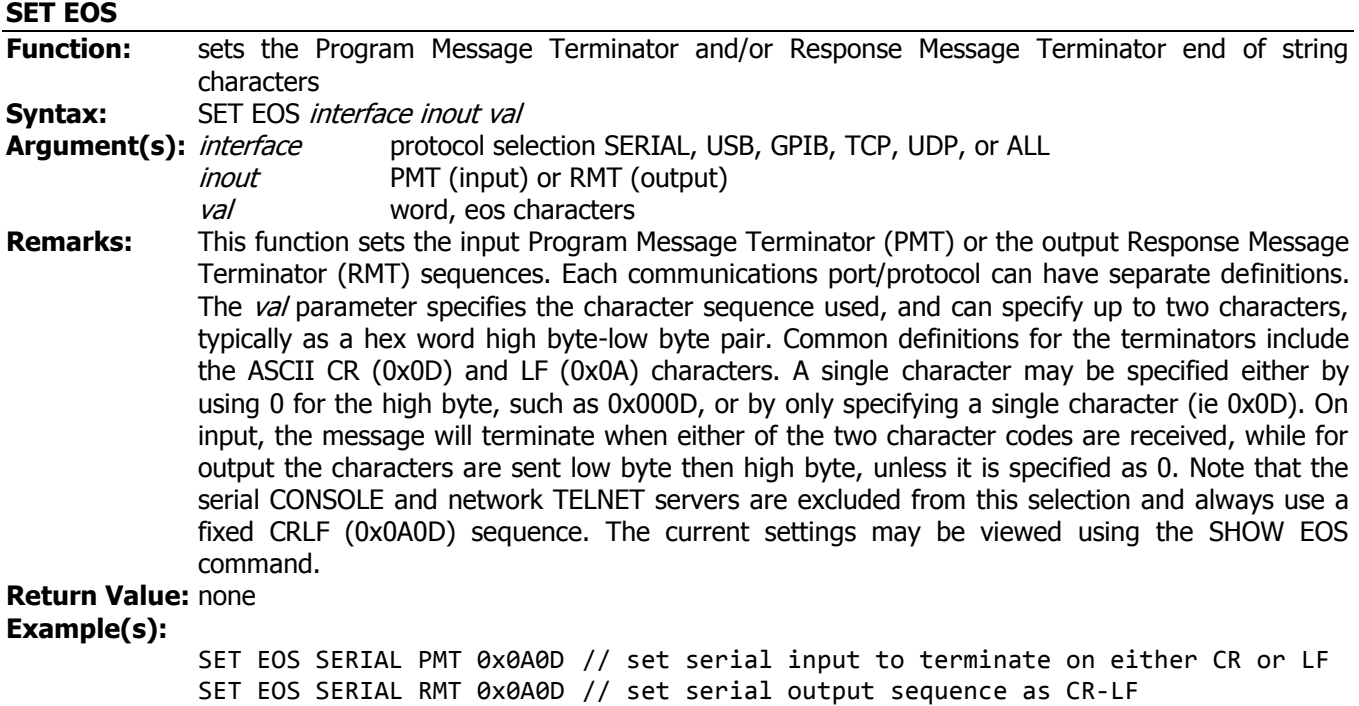

SET EOS USB PMT 0x0A0D // set usb input to terminate on either CR or LF

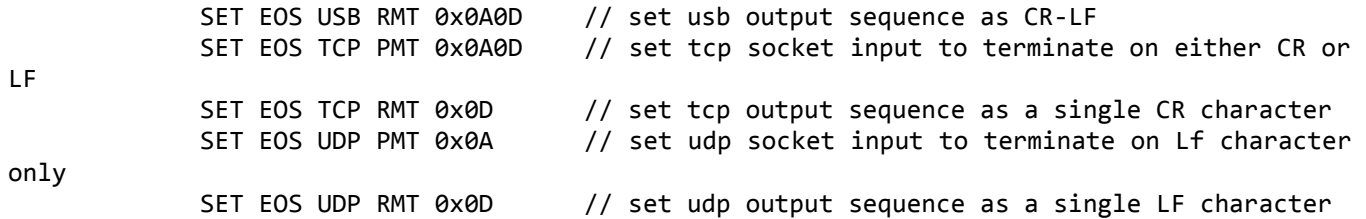

#### <span id="page-23-0"></span>**6.5.1 Serial Port**

#### <span id="page-23-1"></span>**SET SERIAL BAUDRATE**

<span id="page-23-2"></span>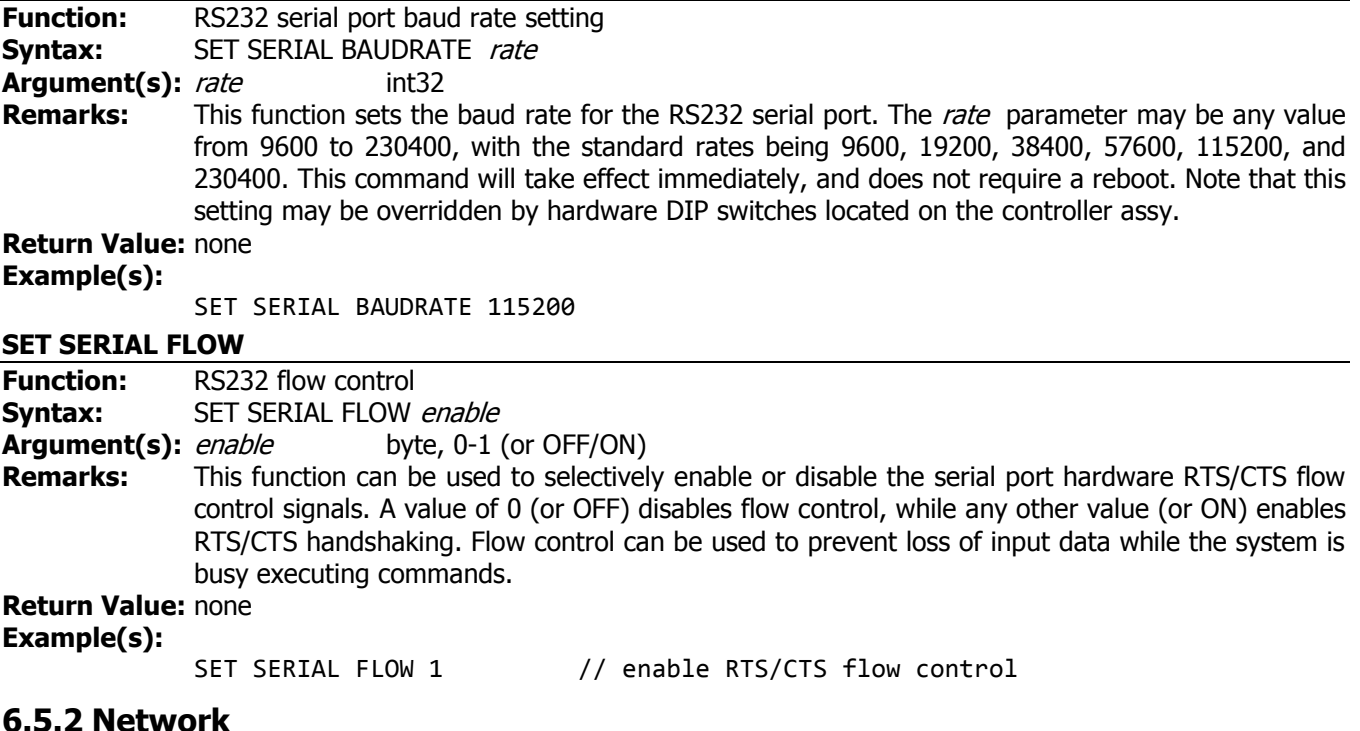

#### <span id="page-23-4"></span><span id="page-23-3"></span>**SET IPADDR**

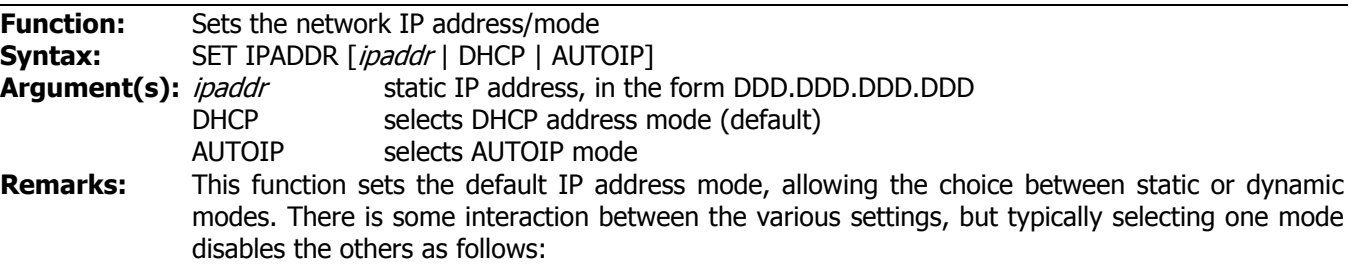

#### **Static IP**

Setting a static fixed IP address automatically disables DHCP and AutoIP operation.

#### **DHCP**

Setting DHCP mode will enable both the DHCP and AutoIP modes. The existing static IP address (if any) will be erased. DHCP takes preference over any other selected mode. If the system is unable to obtain an address from a DHCP server on the network, it will switch over to AutoIP mode, where it will attempt to assign a link-local address.

#### **AutoIP**

Setting AUTOIP mode will enable the AutoIP function and disable DHCP operation for networks where a DHCP server is not available. The existing static IP address (if any) will be erased.

You can also use the SET DHCP and SET AUTOIP commands to combine modes and override the default addressing mode operation selected by this command. If doing so, you should use the SET IPADDR command prior to using SET DHCP or SET AUTOIP, as it has precedence. For example, you can use the SET IPADDR *ipaddr* to set a fixed IP, followed by SET DHCP ON to enable DHCP. The system would attempt to use DHCP, and if unable to obtain an address would use the static IP address *ipaddr*. Likewise, you can use SET IPADDR DHCP followed by SET AUTOIP OFF, in which case the system would only use DHCP and would never switch over to AutoIP mode. You can use the SHOW IPADDR command to view the current address in use, as well as the status of the DHCP and AUTOIP clients.

#### **Return Value:** none

#### **Example(s):**

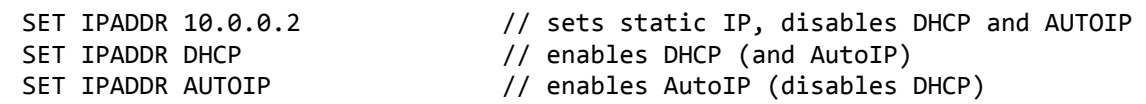

#### <span id="page-24-0"></span>**SET GPIB ADDR [address]**

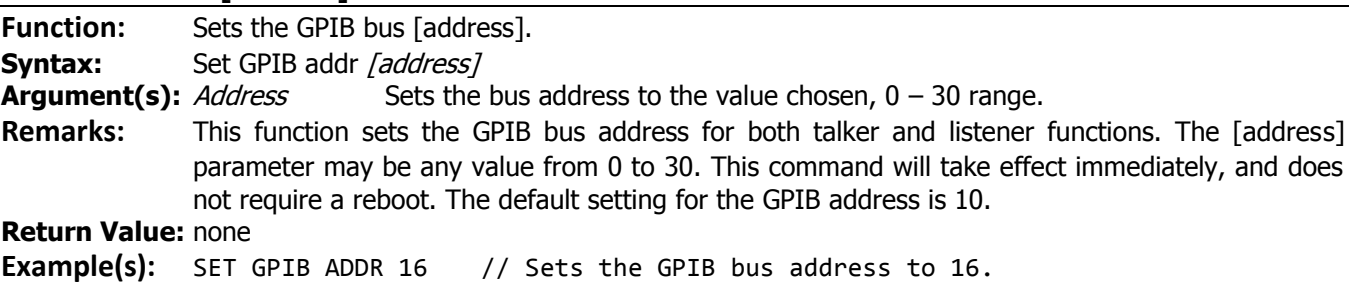

#### <span id="page-24-1"></span>**SET DHCP**

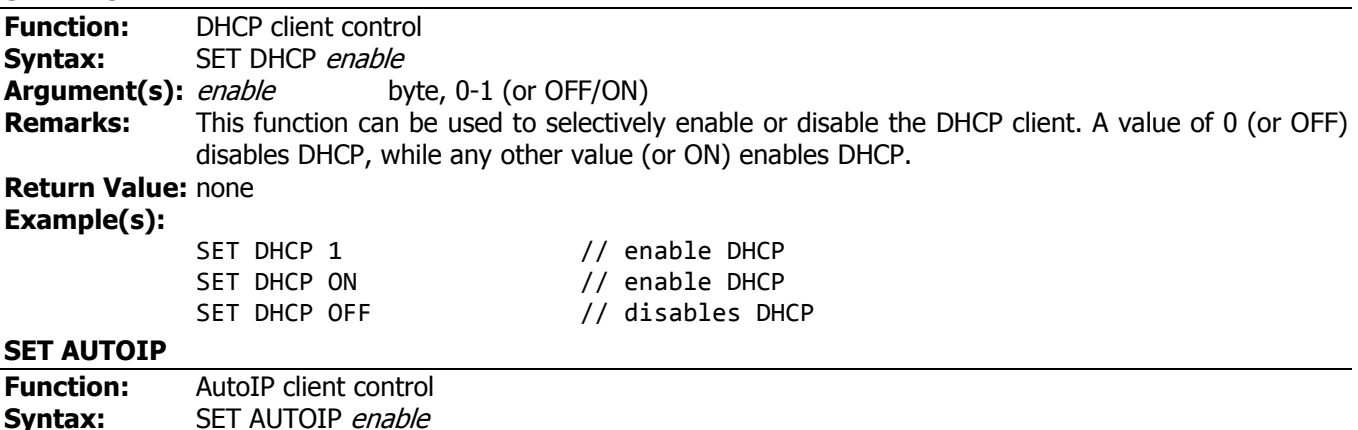

<span id="page-24-2"></span>**Argument(s):** enable byte, 0-1 (or OFF/ON) **Remarks:** This function can be used to selectively enable or disable the AutoIP client. A value of 0 (or OFF) disables AutoIP, while any other value (or ON) enables AutoIP. **Return Value:** none

#### **Example(s):**

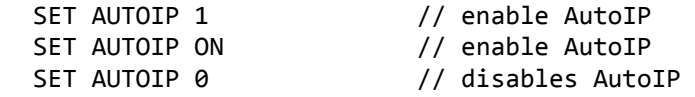

#### <span id="page-25-0"></span>**SET NETMASK**

<span id="page-25-4"></span><span id="page-25-3"></span><span id="page-25-2"></span><span id="page-25-1"></span>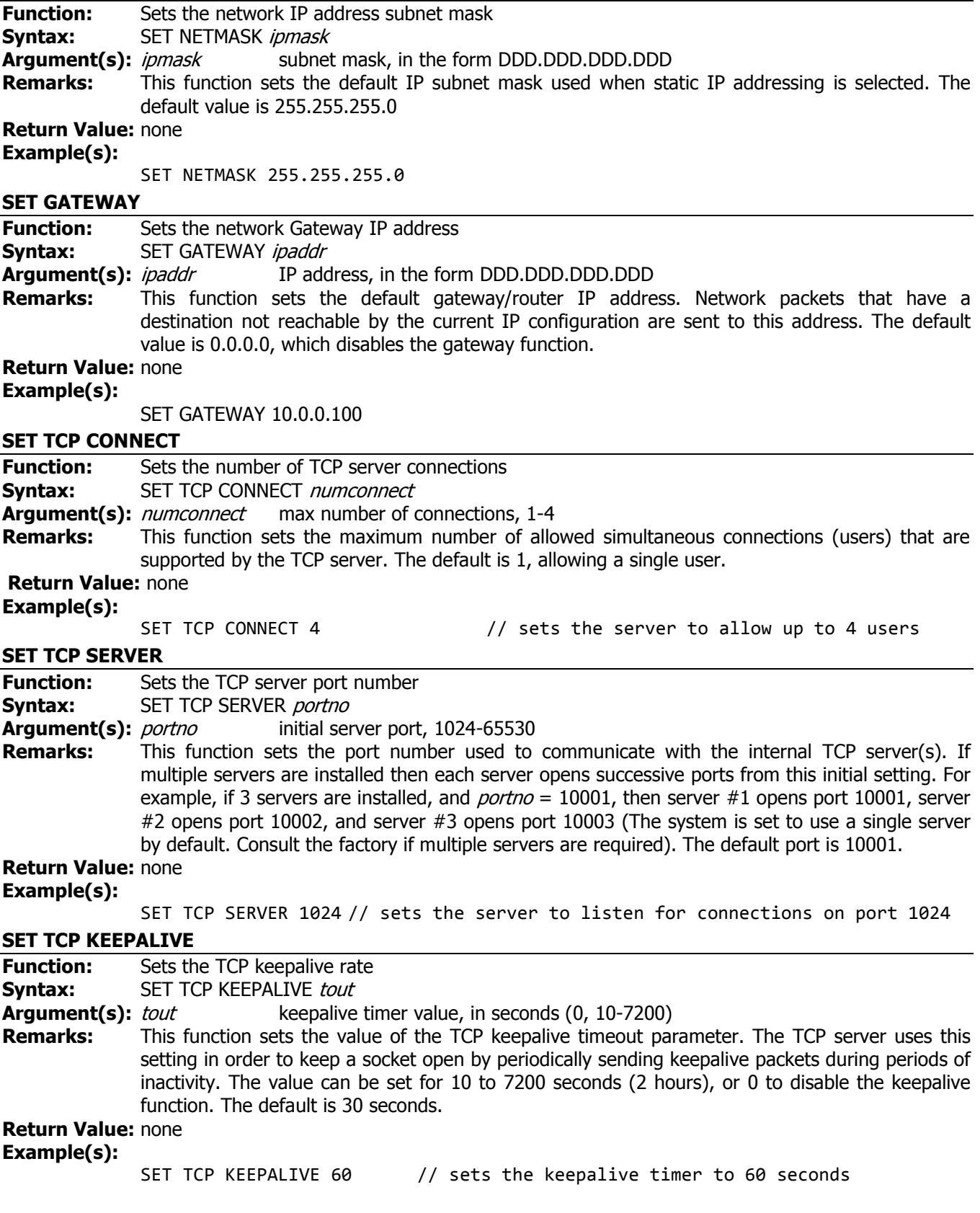

<span id="page-26-0"></span>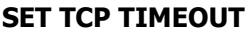

<span id="page-26-3"></span><span id="page-26-2"></span><span id="page-26-1"></span>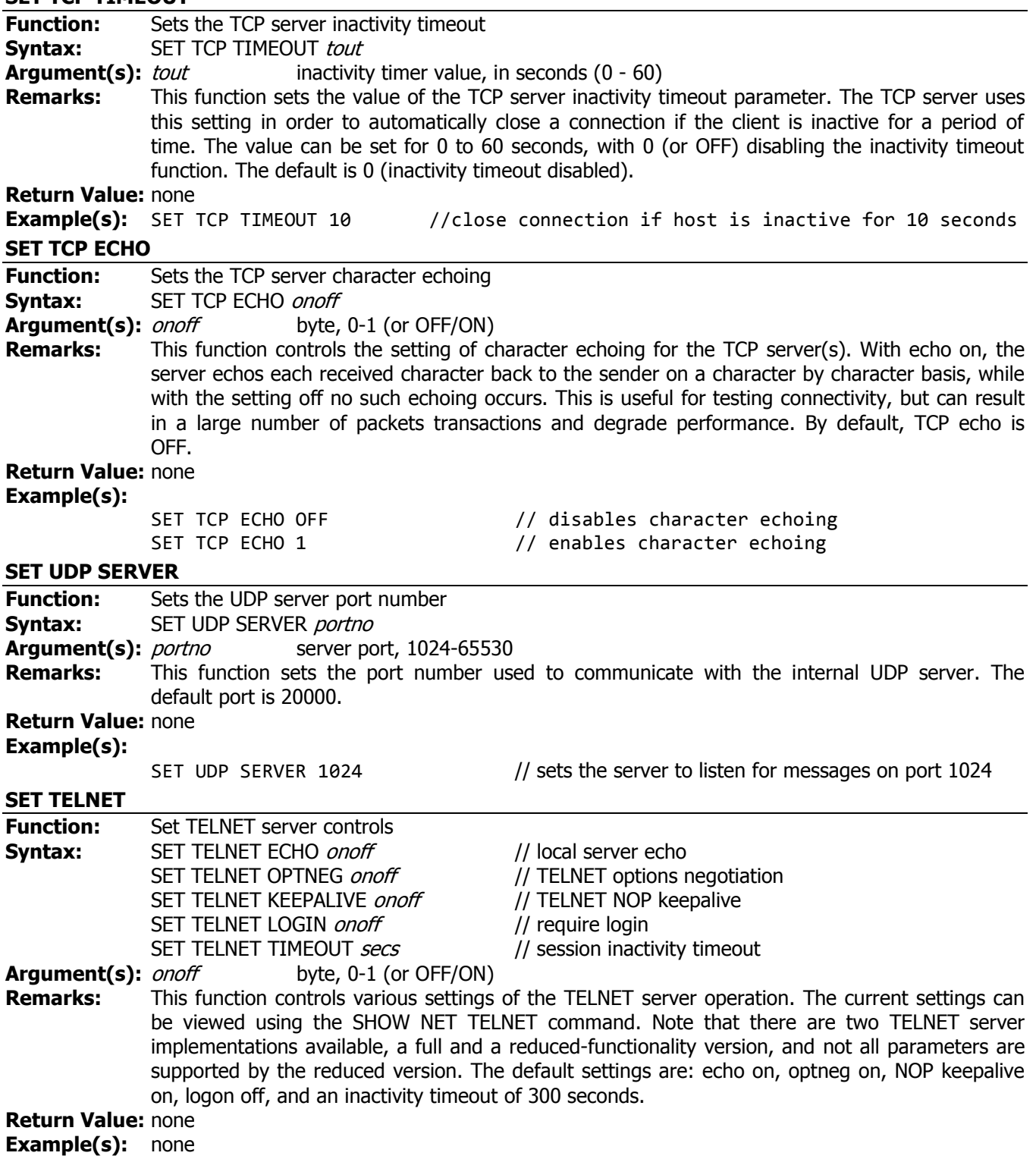

#### <span id="page-27-0"></span>**SET NETSTAT**

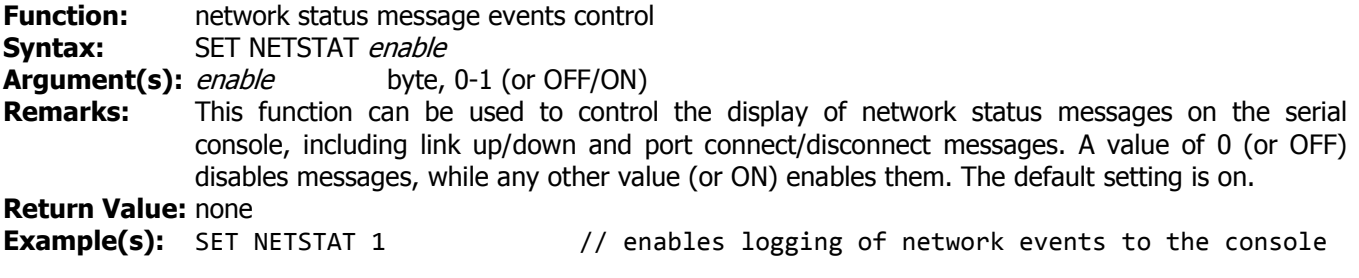

#### **Example NETSTAT messages:**

\*\*netstat: link up \*\*netstat: link down \*\*netstat: port 23: socket 2 connected to 10.0.0.101 \*\*netstat: port 23: disconnected

#### <span id="page-27-1"></span>**IPCONFIG?**

**Function:** return network settings **Syntax:** IPCONFIG? **Argument(s):** none **Remarks:** This query command returns the current network settings, including the IP address, subnet mask, gateway address, DHCP enable, AutoIP enable, TCP server port, and the UDP server port. **Return Value:** IP addr, netmask, gateway, DHCP enable, AutoIP enable, TCP port, UDP port **Example(s):**

IPCONFIG? 10.100.103.80, 255.255.255.0, 0.0.0.0, 0, 0, 10001, 20000

#### <span id="page-27-2"></span>**6.6. Macro Commands**

The MACRO feature allows the user to create a series of commands that will be executed at unit power on initialization. Currently, there are provisions for a single 'poweron' macro that can store up to 128 commands in non-volatile memory. Macro strings can contain any valid command (including concatenated command strings), up to the 128 character per command length restriction.

#### <span id="page-27-3"></span>**MACRO OPEN**

<span id="page-27-6"></span><span id="page-27-5"></span><span id="page-27-4"></span>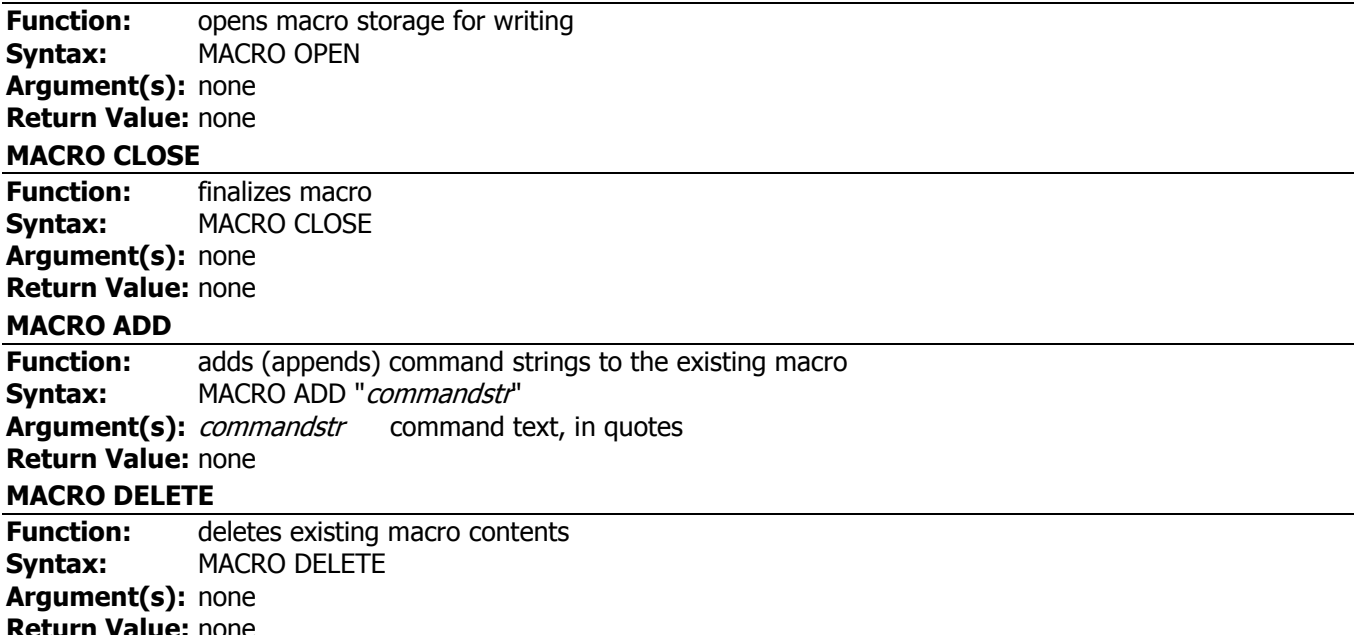

#### <span id="page-28-0"></span>**SHOW MACRO**

**Function:** display macro contents **Syntax:** SHOW MACRO

#### **Macro Example:**

// Here we create a poweron macro to change the default setting of four rf switches, RFSW 1-RFSW 4

// after setting the defaults, adding a \*RST will reinitialize the RF hardware to the new default values

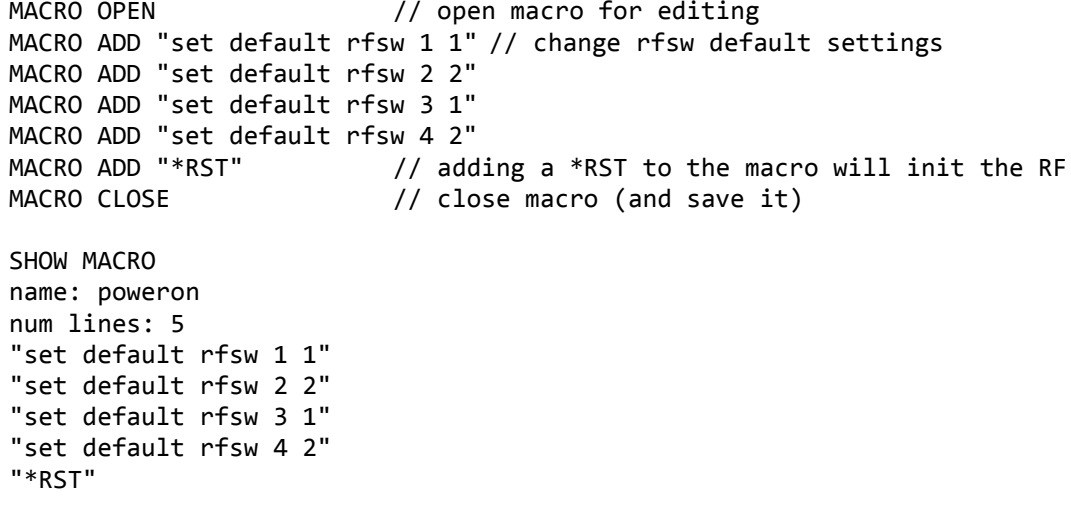

#### <span id="page-28-1"></span>**6.7. Show Commands**

The SHOW commands provide a method to view a variety of system settings and information. They are primarily meant for CLI usage such as the console mode or telnet, as the contents are system dependent and may change depending on the current mode, settings, and installed implementation features.

#### <span id="page-28-2"></span>**SHOW BUILD**

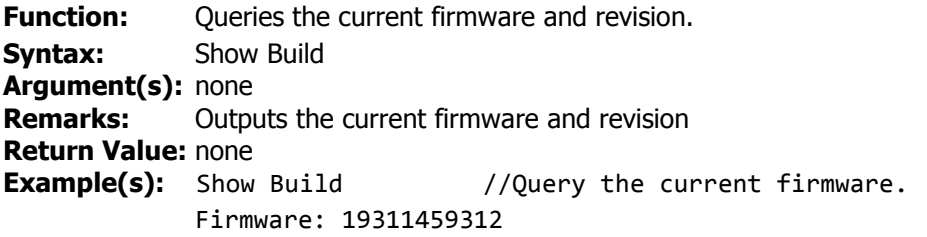

#### <span id="page-28-3"></span>**SHOW EOS**

**Function:** Shows a summary of the EOS PMT and RMT message terminator settings **Example(s):** >show eos serial pmt: 0x0A0D serial rmt: 0x0A0D usb pmt: 0x0A0D usb rmt: 0x0A0D tcp pmt: 0x0A0D tcp rmt: 0x000D udp pmt: 0x0A0D

#### <span id="page-28-4"></span>**SHOW SET**

**Function:** Shows a summary of various configuration SET command settings

udp rmt: 0x000D

<span id="page-29-2"></span><span id="page-29-1"></span><span id="page-29-0"></span>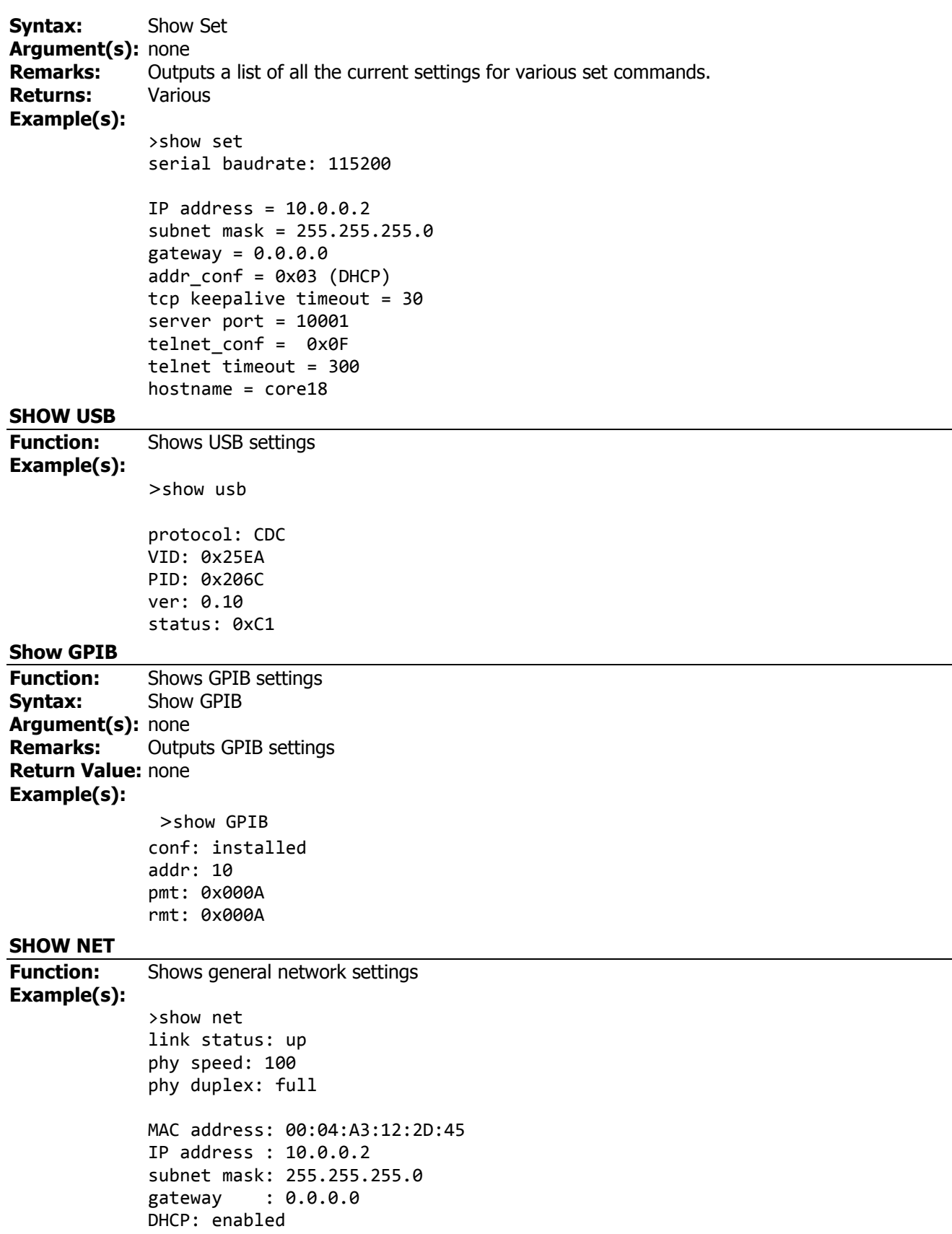

#### <span id="page-30-0"></span>**SHOW IPADDR**

<span id="page-30-1"></span>**Function:** Shows IP address mode and status **Example(s):** // **Example #1**: SET IPADDR DHCP status: no DHCP server found, using AUTOIP >show ipaddr IP address : 169.254.127.57 subnet mask: 255.255.0.0 default IP : 0.0.0.0 DHCP client: enabled server IP: none detected addr stat: not bound AutoIP client: enabled addr stat: bound // **Example #2**: SET IPADDR 10.0.0.2, SET DHCP ON status: no DHCP server found, using static IP >show ipaddr IP address : 10.0.0.2 subnet mask: 255.255.255.0 default IP : 10.0.0.2 DHCP client: enabled server IP: none detected addr stat: not bound AutoIP client: disabled // **Example #3**: SET IPADDR 10.0.0.2, SET DHCP ON status:, DHCP server detected, using DHCP >show ipaddr IP address : 192.168.0.2 subnet mask: 255.255.255.0 default IP : 10.0.0.2 DHCP client: enabled server IP: 192.168.0.1 addr stat: bound AutoIP client: disabled **SHOW NET TCP Function:** Shows TCP server settings/status **Example(s):** >show net tcp tcp keepalive: 30 tcp echo: on tcp server timeout: 0 tcp server port: 10001 number of servers: 1 connections per server: 1 port 10001: no connection

port 10001: socket 1 connected to 10.100.103.113

#### <span id="page-31-0"></span>**SHOW NET UDP**

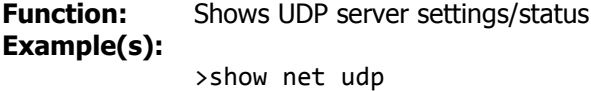

udp server port: 20000

#### <span id="page-31-1"></span>**SHOW NET TELNET**

**Function:** Shows TELNET server settings/status

### **Example(s):**

>show net telnet

timeout: 300 flags echo: 1 keepalive: 1 neg options: 1 login: 0 max connections: 1

port 23: no connection

# <span id="page-31-2"></span>**6.8. Misc. Commands**

<span id="page-31-5"></span><span id="page-31-4"></span><span id="page-31-3"></span>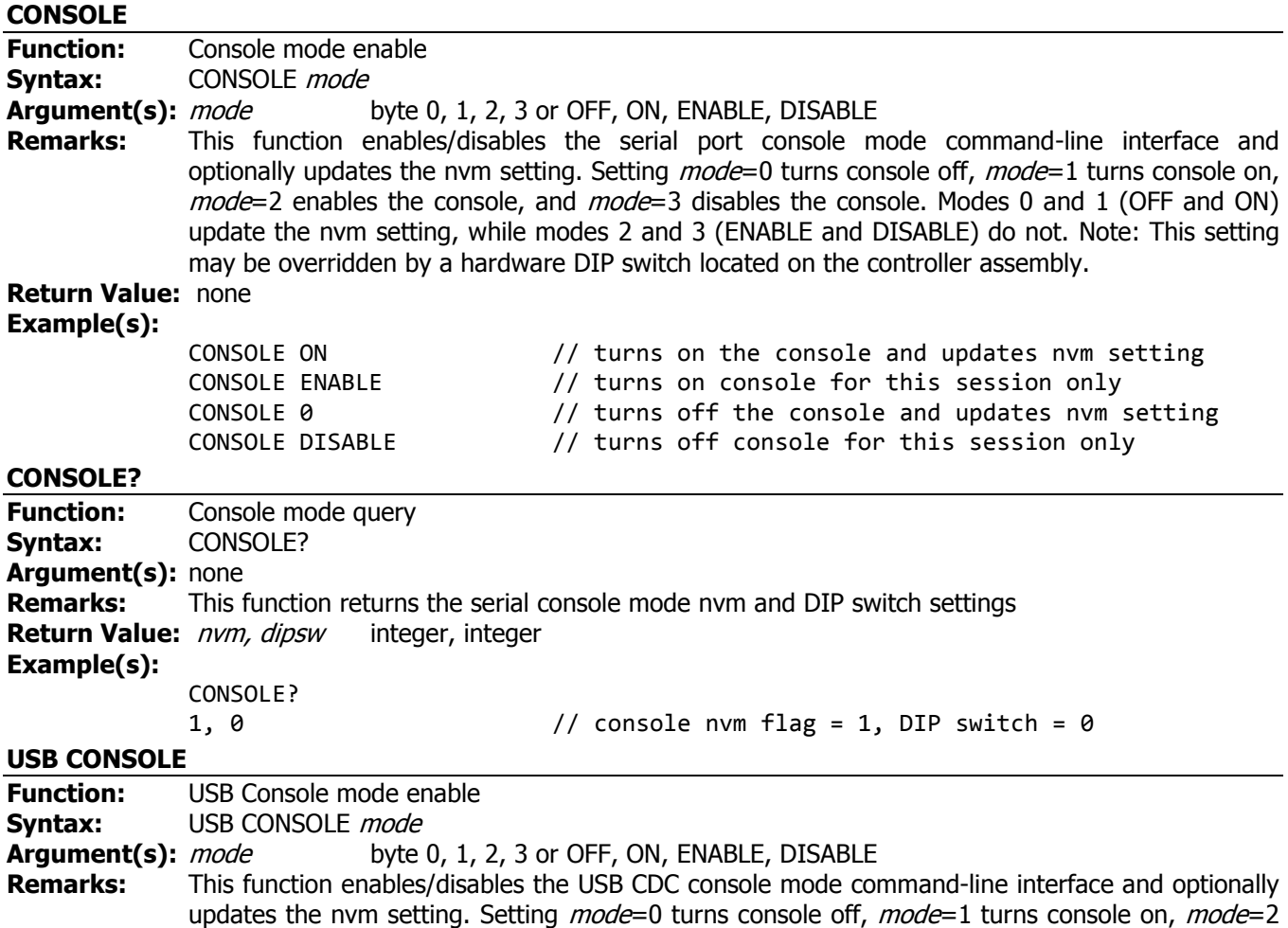

enables the console, and *mode*=3 disables the console. Modes 0 and 1 (OFF and ON) update the nvm setting, while modes 2 and 3 (ENABLE and DISABLE) do not.

<span id="page-32-4"></span><span id="page-32-3"></span><span id="page-32-2"></span><span id="page-32-1"></span><span id="page-32-0"></span>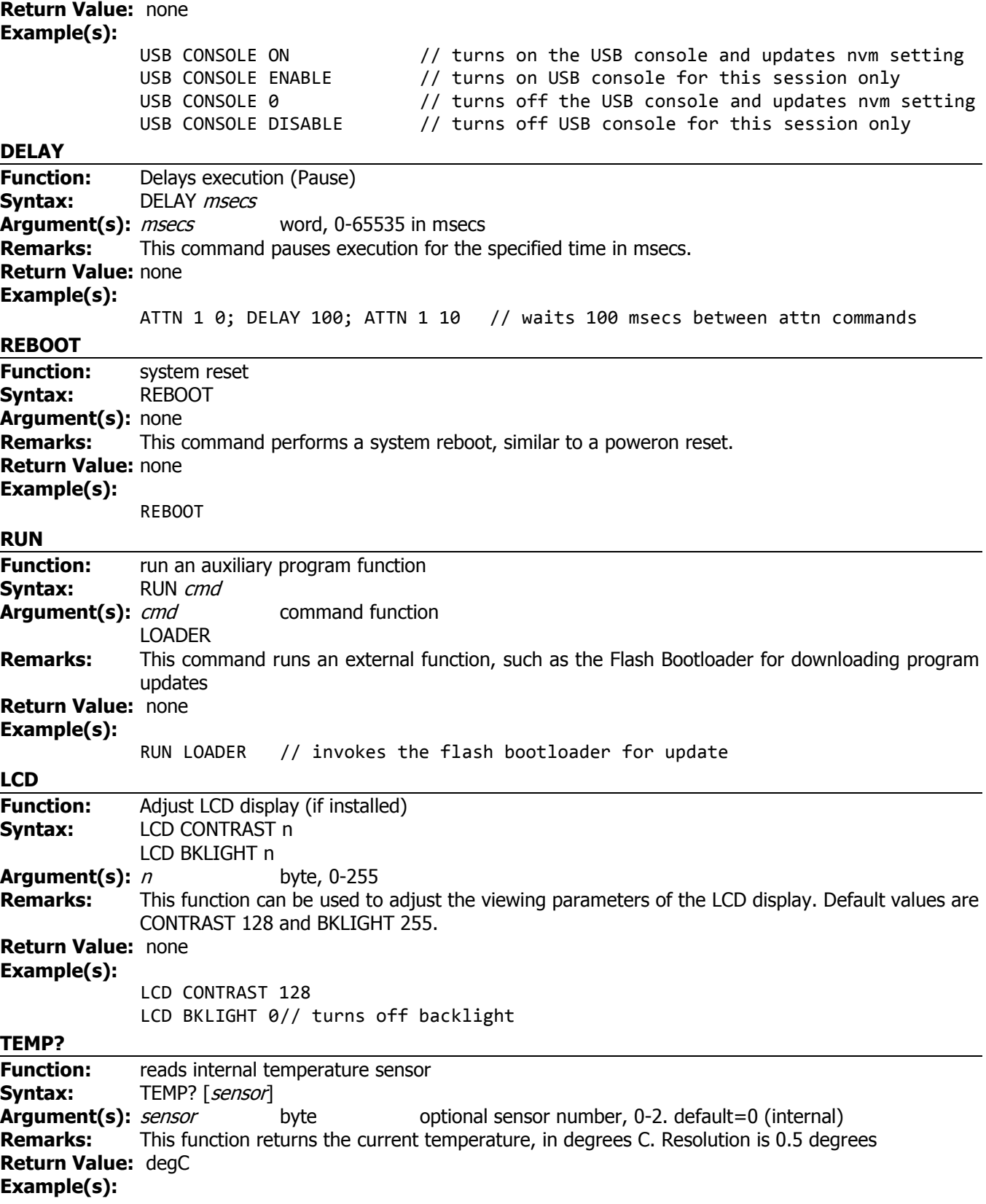

<span id="page-33-4"></span><span id="page-33-3"></span><span id="page-33-2"></span><span id="page-33-1"></span><span id="page-33-0"></span>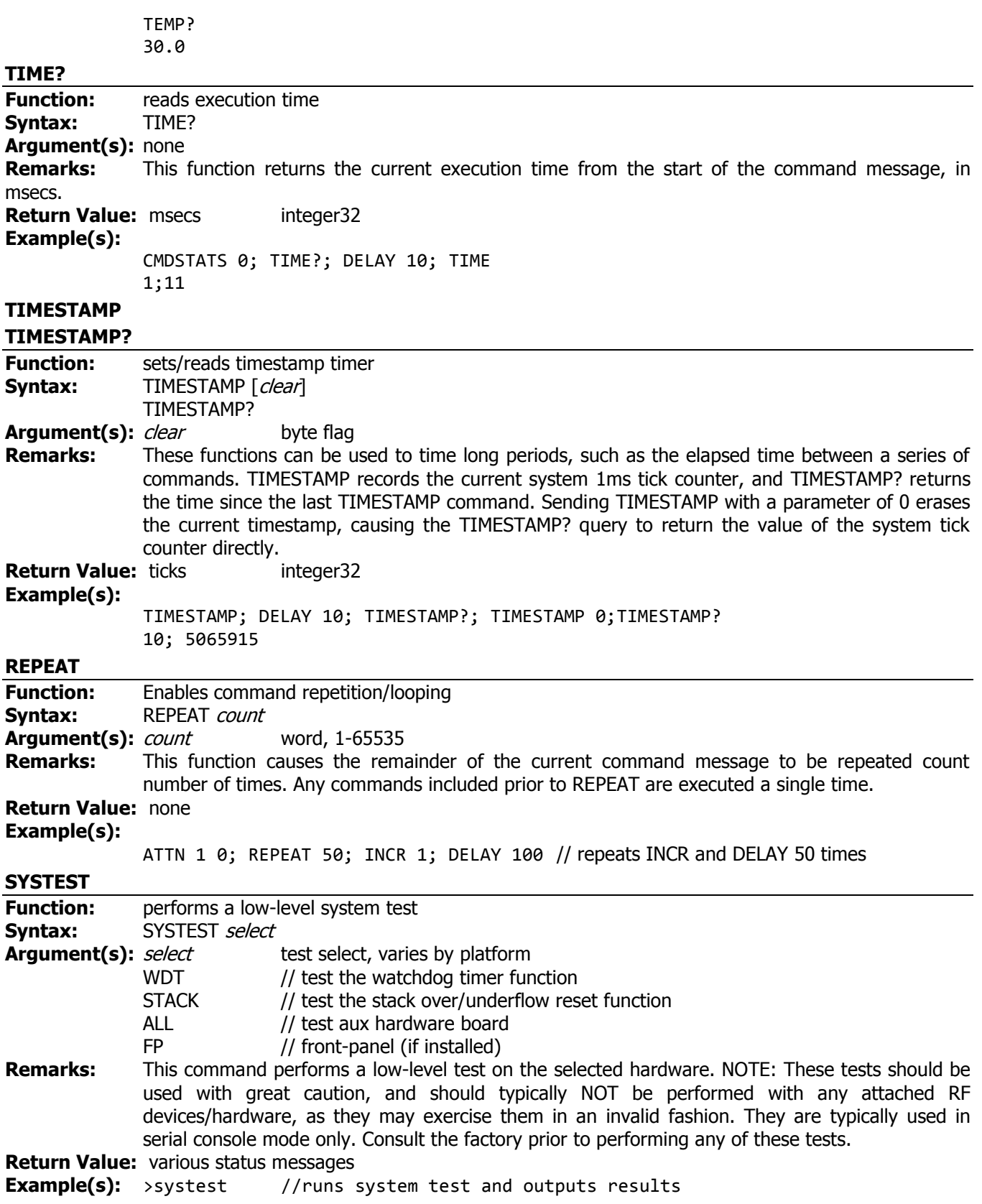

#### <span id="page-34-0"></span>**FACTORY PRESET**

#### <span id="page-34-1"></span>**FACTORY PRESET VERIFY**

<span id="page-34-2"></span>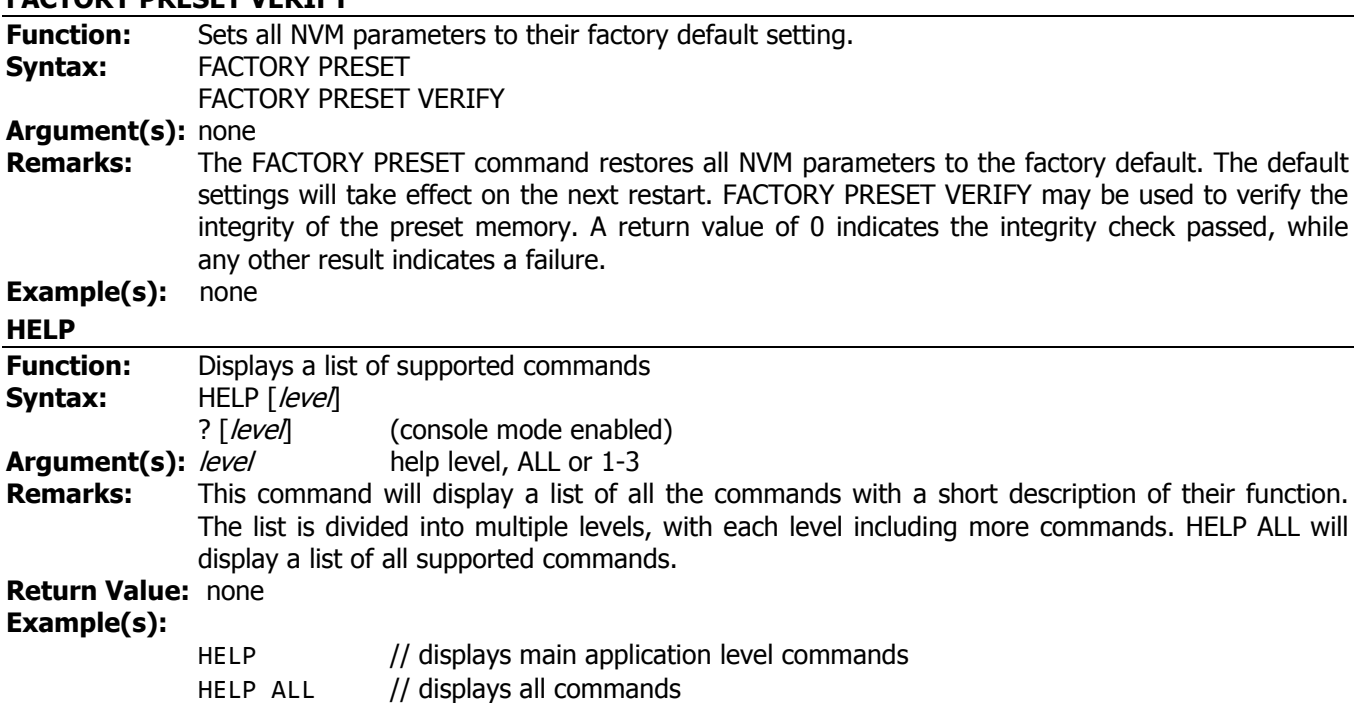

# <span id="page-34-3"></span>**6.9. MISC Network Commands**

# <span id="page-34-4"></span>**PING**

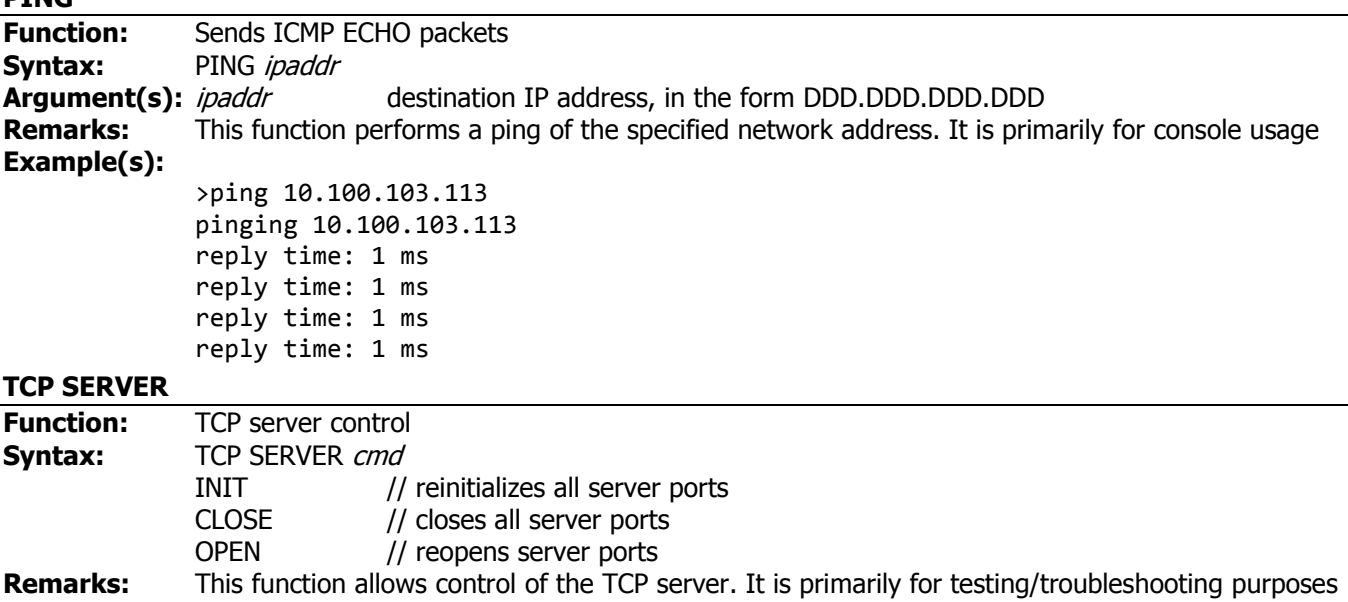

<span id="page-34-5"></span>**Returns:** Various **Example(s):** none

# <span id="page-35-0"></span>**7. Instrument Security Procedures for Secure Environments**

This section describes the types of memory and their usage in units based on the 193R-11459 controller board, including the 8320, 8321, and 8331 series. It provides the specific steps required to declassify an instrument through memory clearing or sanitization procedures. The procedures are designed to meet the requirements specified by the US Defense Security Services (DSS) and follow the recommended guidelines set forth in DoD 5220.22-M and NIST SP 800-88 publications.

# <span id="page-35-1"></span>**7.1. Types of Memory**

The unit contains various memory components. The following table describes the type, size, usage, and location.

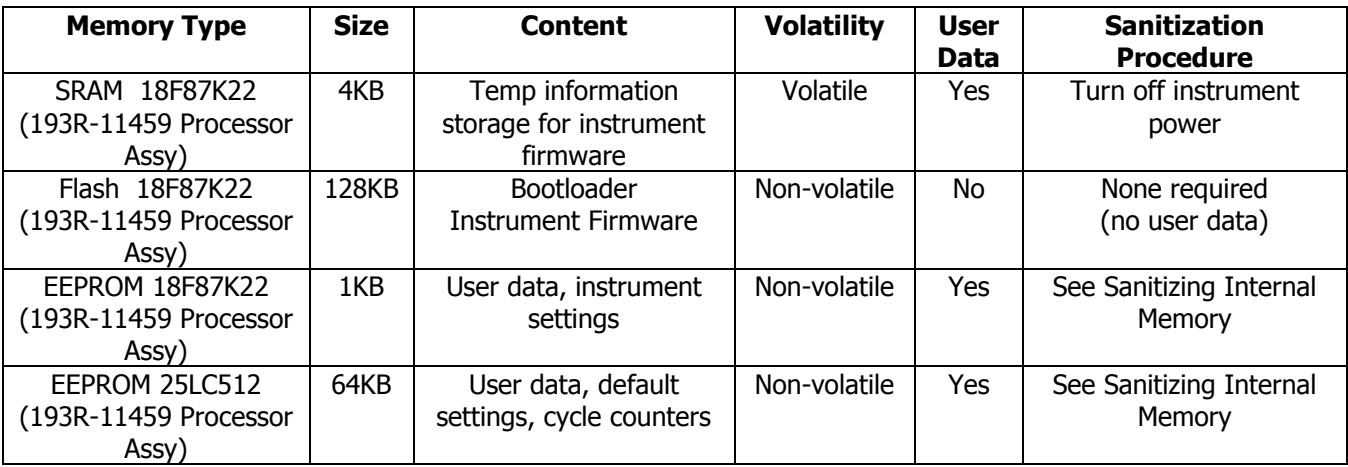

# <span id="page-35-2"></span>**7.2. Clearing and Sanitization**

Clearing is the process of eradicating the data so that it can no longer be retrieved using the standard instrument interfaces. Clearing is typically used when the instrument is to remain in an environment with an acceptable level of protection.

Sanitization is the process of eradicating stored data so that the data cannot be recovered using a reasonable level of effort using any known technology. Sanitization is appropriate when an instrument is to be removed from a secure environment.

# <span id="page-35-3"></span>**7.3. Clearing Internal Memory**

Clearing can be performed using the RS232 serial interface. Connect to the unit as in normal operation and send the command FACTORY PRESET. This will set all user-data to factory defaults. Turn off power to clear the volatile memory.

# <span id="page-35-4"></span>**7.4. Sanitizing Internal Memory**

Internal memory sanitization follows the guidelines set in NIST SP 800-88 for flash and EEPROM memories. This includes:

- 1. Performing a sector erase (if applicable). As some devices do not support this feature, for these devices the entire chip is written with all 1's (0xFF) which is the normal erased state for most flash/EEPROM memory.
- 2. Write a pattern to all locations. Verify the pattern.
- 3. Write the inverse pattern to all locations. Verify the inverse pattern.
- 4. Write all 0's (0x00) to all locations. Verify the locations contain 0.
- 5. Write all 1's (0xFF) to all locations. Verify the contents contain 0xFF.

Sanitization can be performed using the RS232 serial interface. Connect to the unit as in normal operation and send the command FACTORY SANITIZE. You will see the "sanitizing" message along with a progress indicator as the internal firmware performs the sanitization procedure. If the sanitization is successful you will then see a message stating "\*TURN OFF POWER\*" to complete the clearing of volatile memory. The instrument may now be removed from the secure environment.

```
>FACTORY SANITIZE
sanitizing........
*TURN OFF POWER*
```
After performing the sanitization you can also verify that the procedure was successful. Prior to turning off power send the command FACTORY SANITIZE VERIFY. You should see the following, indicating that the memory is sanitized:

```
>FACTORY SANITIZE VERIFY
verifying...clear
```
Any other responses to the above commands indicates that the sanitization was unsuccessful.

During the first reboot after performing a sanitization you will see a variety of Error 3xx "failure" messages as the unit detects the erased memory areas and performs a factory preset action. This is normal. Reboot the unit and the factory presets should be in effect.

# <span id="page-37-0"></span>**8. Firmware and Drivers**

### <span id="page-37-1"></span>**8.1. Updating Device Firmware via Serial Port**

The internal bootloader allows for downloading and programming of the unit via an RS-232 serial port. It features a simple command-line interface, and supports downloading of standard Intel HEX format files that contain application Program Code memory (flash), Configuration memory settings, and Data memory (EEPROM) initialization sections.

The bootloader supports transfers using the XMODEM-CRC protocol, so it can be used with any standard terminal emulator software such as Windows Hyperterminal. By default, transfers are done with a serial rate/format of 115200N81.

Requirements:

- A terminal emulator that supports XMODEM-CRC transfer (ex. Windows HyperTerminal, Tera Term)
- Valid HEX programming file (19311459xxx.HEX), where 'xxx' represents the specific file/revision.

Note: any CRC and version numbers displayed will change depending on the actual data file used.

To get into bootloader mode, use the command RUN LOADER from the main application command prompt.

API Weinschel Model xxxxx Vx.xx firmware: 19311459xxx >run loader

When the bootloader executes in 'loader' mode, you should see a sign-on message similar to:

>run loader Weinschel core18K loader V0.01 firmware: 19311459301x osc stat: 00000011 :

The loader uses the ':' colon character as it's prompt. Because of program space constraints of the bootloader, there are minimal messages and responses to most commands. A '#' character indicates an error was detected. Other status messages are typically issued in the form:

stat: 11000000

The commands to the bootloader are short two or three ASCII character sequences, and can be either upper or lowercase. A simple line-editor allows the use of the BACKSPACE key, and commands are executed when a carriage return (CR) is detected. Commands include:

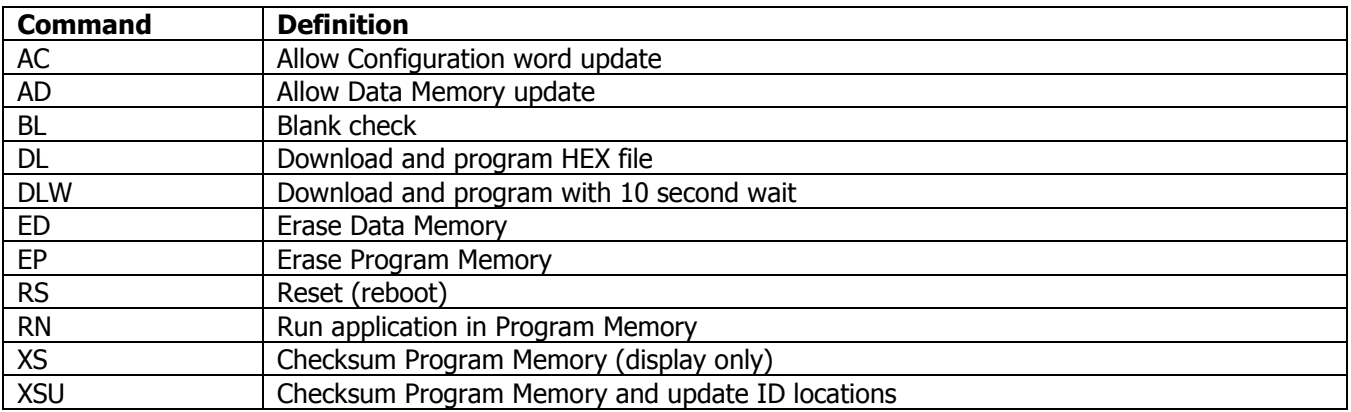

Since there is limited memory available to the microcontroller, there is only space for a single application. This requires the program memory to be erased prior to downloading a new file, and the programming must be performed as the HEX file is being transferred. Because of this, any failure in the download/programming process will leave the PIC without an application, and the process will have to be repeated. To simplify the operation, the DL download command performs all the steps typically required to reprogram an application. It performs a blank check, erases the ID checksum location (to signify that the program memory is invalid), erases the program code memory if necessary, downloads (and programs) the code, and, if successful, computes and updates the checksum IDLOC. A typical display of the DL operation looks like the following (note that the actual crc displayed will vary with the file downloaded)

:dl blank check...\*not blank\* erasing program... begin download...CCCCCCCC <begin XMODEM-CRC file transfer on PC> stat: 11000000 crc: B6E3

Here you see the resulting status warnings indicating that Configuration and Data memory updates were disabled, and that programming was successful. Any other status result should produce a **'\*fail\*'** message in place of the crc display.

After issuing the DL command, you will see the '**begin download...**' message and a series of '**C**' characters as the loader attempts to initiate an XMODEM download. At this point, send the HEX file via XMODEM-CRC using your terminal emulator program. Many terminal emulators will automatically detect the XMODEM transfer type, but if it gives a choice, select XMODEM-CRC. For example, using Windows Hyperterm you would use the '**Transfer | Send File...**' menu, enter the HEX file in the '**Filename**' box (19311459xxx.HEX), select '**Xmodem**' as the Protocol, and click 'Send'. Hyperterm will detect that the loader is using CRC error checking (as opposed to checksum). If you need to abort the download operation, send a few CTRL-C characters, and the loader should terminate the download.

You can use the XS command to check the status of the Program memory, which will perform a CRC checksum on the program memory contents as compared to the IDLOC CRC contents, which should match.

:xs crc: B6E3 idloc: B6E3

To exit the bootloader and run the main application, use the RN command (or cycle power). When the unit reboots, you should see the new version sign on message.

```
:rn
running app...
API Weinschel Model xxxxx Vx.xx
firmware: 19311459xxx
```
# <span id="page-39-0"></span>**8.2. USB Driver Installation**

A signed USB driver is included in the software bundle shipped with the unit. Direct the hardware installer to the included driver to complete installation.

# <span id="page-40-0"></span>**9. Maintenance**

The following paragraphs provide general inspection and maintenance guidelines for the unit.

### <span id="page-40-1"></span>**9.1. Inspection**

Perform a visual inspection in conjunction with the maintenance activities schedule when a malfunction is suspected, or whenever an assembly is removed or replaced.

# <span id="page-40-2"></span>**9.2. Preventative Maintenance**

While the unit requires very little preventative maintenance, it should not be subjected to physical abuse, severe mechanical shock, high humidity, or operating temperatures outside the specification range. The instrument should be kept free of excessive dirt and dust, since these can interfere with connector functions and with normal heat dissipation. The following paragraphs provide the preventive maintenance that is to be performed on the Unit.

Care should be taken to prevent strain on the interconnecting cables, since damage here may not always be apparent. Occasionally check the external cables and connectors for signs of cracked insulation and/or bent or worn pins. Tests show that connectors must be clean for accuracy and stability. This requires an inspection and cleaning of each connector immediately before use. When cleaning precautions are observed regularly, connectors can maintain their stability for over several thousand connection cycles. Refer to Appendix for more information about cables and connectors.

# <span id="page-40-3"></span>**9.3. Machined Surfaces and Hardware**

To remove light dirt and dust from mechanical parts such as castings, covers and other hardware proceed as follows:

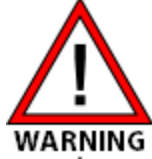

Compressed air used for cleaning and/or drying can create airborne particles that may enter the eye. Goggles/ face-shields should be worn. DO NOT direct air stream towards self or other personnel. Pressure should be restricted to a maximum 15 psi to avoid personal injury.

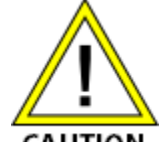

Under no circumstances use a wire brush, steel wool, or abrasive compound. Using these items will cause extensive damage to the instrument's surface. DO NOT use a nylon bristle brush in solvent as the bristles may dissolve and cause damage to the circuit card or component.

#### CAUTION

- Use 5 psi of clean, moisture-free compressed air or preferably dry nitrogen to blow loose dirt and dust from surface of item.
- Briskly brush isopropyl alcohol onto area to be cleaned with a fiber-bristle brush.
- Remove residue with lint-free cloth and repeat previous step as a rinse.
- When parts are thoroughly clean, dry parts using 5 psi of clean, moisture-free compressed air or preferably dry nitrogen.
- Clean smaller mechanical parts or hardware by dipping into a container of isopropyl alcohol. Remove dirt by brushing with fiber-bristle brush after parts have been immersed for several hours.
- Remove parts from isopropyl alcohol and rinse by immersing into a different container of isopropyl alcohol.
- When parts are thoroughly cleaned, dry parts using 5 psi of clean, moisture-free compressed air or preferably dry nitrogen.

# <span id="page-41-0"></span>**9.4. Chassis Cleaning**

Clean chassis using a lint-free cloth moistened with water and mild detergent. For harder to clean areas, such as inside corners of chassis, use a vacuum cleaner.

# <span id="page-41-1"></span>**9.5. Connector Cleaning**

Where small amounts of rust, corrosion, and/or oxide deposits are present on connectors, clean externally with a soft-bristle brush, aluminum wool, or internally with an acid brush; then wash with a non-corrosive solvent. Exercise care to ensure no metal filing or residue remains inside the connector and the connector is thoroughly dry. Where rust, corrosion, and/or oxide deposits are present in large quantities, replace the connector.

# <span id="page-41-2"></span>**9.6. Line Voltage Fuse Replacement**

The following steps provide procedures to replace the AC fuse. Please see the parts list for appropriate fuse size.

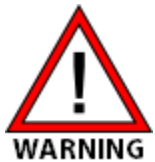

Sufficient power levels are present at the Power Input Assembly to cause personal injury. Ensure that the power cord is disconnected before attempting to change fuses.

Do NOT connect or apply power to this instrument until the power entry module has been adjusted to the operational line voltage.

- 1. Turn off the unit and disconnect the power cord from the power entry module.
- 2. Use a small screwdriver to open the fuse drawer cover.
- 3. Use a small screwdriver to slide the fuse drawer out of the power entry module.
- 4. Remove the defective fuse and install replacement fuse.
- 5. Insert the fuse drawer back into the power entry module.
- 6. Close the fuse drawer cover and verify that the indicated voltage is correct for your region. If voltage is incorrect, repeat steps  $2 - 3$  to remove fuse drawer and reorient to proper voltage.
- 7. Fuse is now replaced and unit is ready for normal operation.

# <span id="page-42-0"></span>**10. Replacement Parts List and Drawings**

The assembly/component locations and schematic diagrams for the Model 8512 are located in the Appendix by the drawing number. Drawing find numbers have also been included in the manuals RPL to help locate components or hardware.

# <span id="page-42-1"></span>**10.1. Factory Service and Repairs**

DO NOT send products back to the factory without prior authorization.

Please contact the Weinschel Customer Service Department to discuss your product and resolve any issues that may be corrected without returning the product to the factory. If the issue cannot be corrected, you may be issued an RMA number and instructed to return the product. Additionally, you may be requested to submit additional information regarding the product failure to help verify your complaint.

When contacting customer service, please provide the following information:

- 1. Product Model Number
- 2. Product Serial Number
- 3. Date of Original Purchase
- 4. Company Name
- 5. Name
- 6. Phone Number

If a product has been approved to be returned to the factory, follow these instructions to ensure timely service.

- 1. If possible, use the original packing container and cushioning material. If the original materials are not available, use a strong shipping container and protect the product with shock absorbing material.
- 2. Shock absorbing material should be 3/4 inch thickness or greater and should protect all sides of the unit, as well as prevent movement.
- 3. Attach a tag to the product with the following information:
	- Model and serial numbers of all returned products
	- Service being requested
	- Description of malfunction
	- Return address
	- Authorization to conduct repairs
	- Return authorization number (RMA #)
- 4. Seal the packaging and mark it as FRAGILE.
- 5. Ship the product to the listed addressor or to an authorized sales representative. This information will be supplied by Weinschel.

# <span id="page-43-0"></span>**11. Contacting Weinschel**

Please use the general information below to contact Weinschel for any inquires.

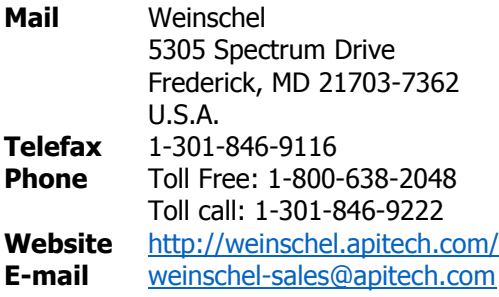

### <span id="page-43-1"></span>**11.1. Manufacturer Warranty**

PRODUCTS - Weinschel, a part of API Technologies Corp., warrants each product it manufactures to be free from defects in material and workmanship under normal use and service anywhere in the world. Weinschel's only obligation under this Warranty is to repair or replace, at its plant, any product or part thereof that is returned with transportation charges prepaid to Weinschel by the original purchaser within TWO YEARS from the date of shipment.

The foregoing Warranty does not apply Weinschel's sole opinion to products that have been subject to improper or inadequate maintenance, unauthorized modifications, misuse, or operation outside the environmental specifications for the product.

SOFTWARE PRODUCTS - Weinschel software products are supplied without representation or Warranty of any kind. Weinschel, therefore, assume no responsibility and will not accept liability (consequential or otherwise) arising from the use of program materials, disk, or tape.

The Warranty period is controlled by the Warranty document furnished with each product and begins on the date of shipment. All Warranty returns must be authorized by Weinschel prior to their return.

Weinschel's Quality System Certified to:

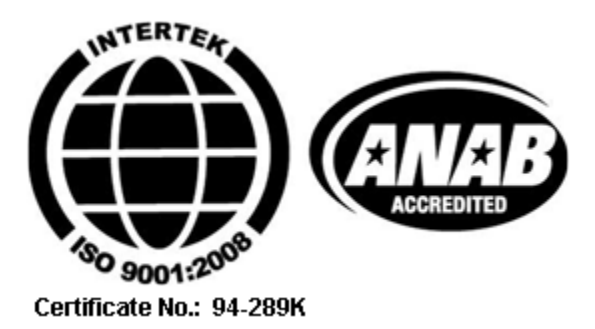

# <span id="page-44-0"></span>**12. Appendix**

# <span id="page-44-1"></span>**12.1. Revision History**

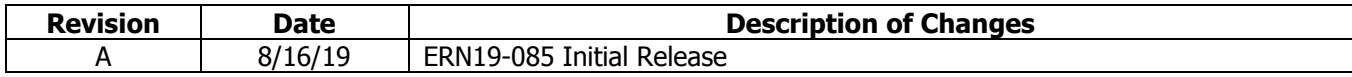

The remaining pages of this user manual are reserved for supporting documentation and drawings.

#### **Bill of Materials (193-8500-038) REV:C**

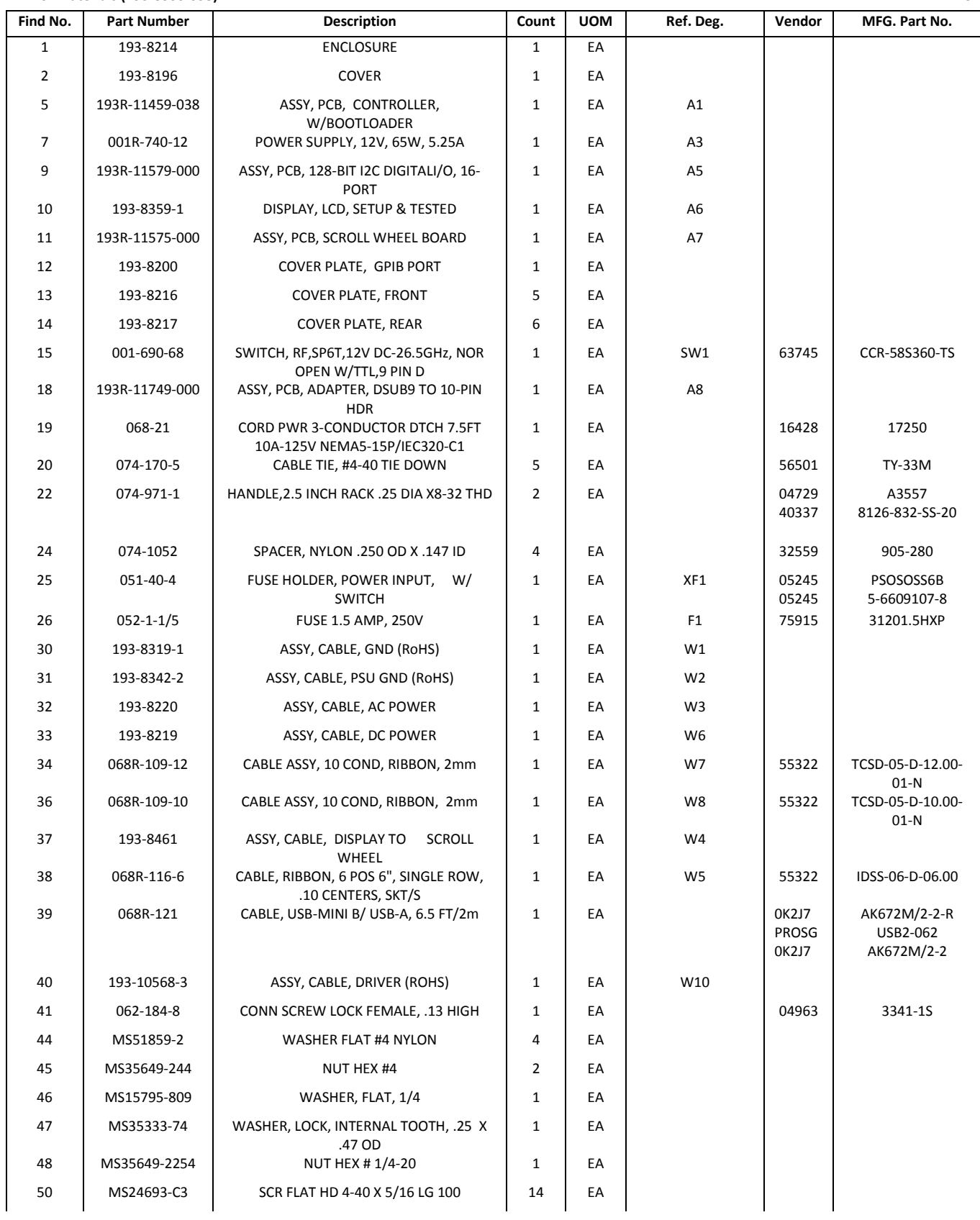

#### **Bill of Materials (193-8500-038) REV:C Find No. Part Number Description Count UOM Ref. Deg. Vendor MFG. Part No.**  51 MS24693-C48 SCR FLAT HD 8-32 X 3/8 LG 100 4 EA 52 MS35338-136 WASHER LOCK #6 4 EA 53 | NAS1635-04LR8 | SCR PAN HD SELFLOCK 4-40 X 1/2 | 4 | EA 55 NAS1635-04LR4 SCR PAN HD SELFLOCK 4-40 X 1/4 10 | EA 56 | MS24693-C26 | SCR FLAT HD 6-32 X 3/8 LG 100 | 24 | EA 57 | MS24693-C26B | SCR, FLT HD, #6-32 X 3/8 LG, 100 BLACK OXIDE 20 EA 58 | MS51957-29 | SCR PAN HD 6-32 X 7/16 LG | 4 | EA 59 NAS620C4 WASHER FLAT #4 SS 27 EA 60 MS15795-805 WASHER FLAT .156 ID .312 OD 4 EA 61 NAS1676C4 WASHER LOCK #4 13 EA 63 NAS671C4 NUT HEX #4 CRES SMALL PATTERN 15 | EA 69 074-1055 LABEL, RoHS COMPLIANT 1 EA 70 090-301 **\*** LABEL STD 1.5 X .75 IN 1 EA 71 090-526-1 \*LABEL, POWER INPUT 100W 1 EA 72 090-285 \*NAMEPLATE HIGH VOLTAGE 1 EA 73 090-353 \* LABEL GROUND 2 EA 74 074-889-2 LABEL, THERMAL TRANSFER, PERM MTLZ POLYEST, .75 X .25IN  $1$  EA 75 193-8501-032 WIRING DIAGRAM, SWITCH UNIT, MODEL 8512-CX-X-X  $0$   $FA$ 76 | 089-4573 | ICD, SWITCH UNIT, MODEL 8512-CX-X-X | 0 | EA 77 | 193-8502-000 | CONFIG FILE, SWITCH UNIT, MODEL 8512 | 0 | EA 78 | ATP1049 | ACCEPTANCE TEST PROC MODEL 8512 | 0 | EA 79 188-002 DISK, MODEL 8512, INCL MANUALS, TOOLS, DRIVERS & SOFTWARE 1 EA 80 | 089-4557 | ICD, SWITCH MATRIX, ELECTRICALSPECS MODEL 8512-XX-XX  $0$  EA 81 088-264 | PROCEDURE, CREATING MAC ADDRESS LABEL  $0$  FA 82 | IM635-1 | MANUAL, MODEL 8512 SERIES ILLUSTRATIONS PLs & SPECS  $0$  EA

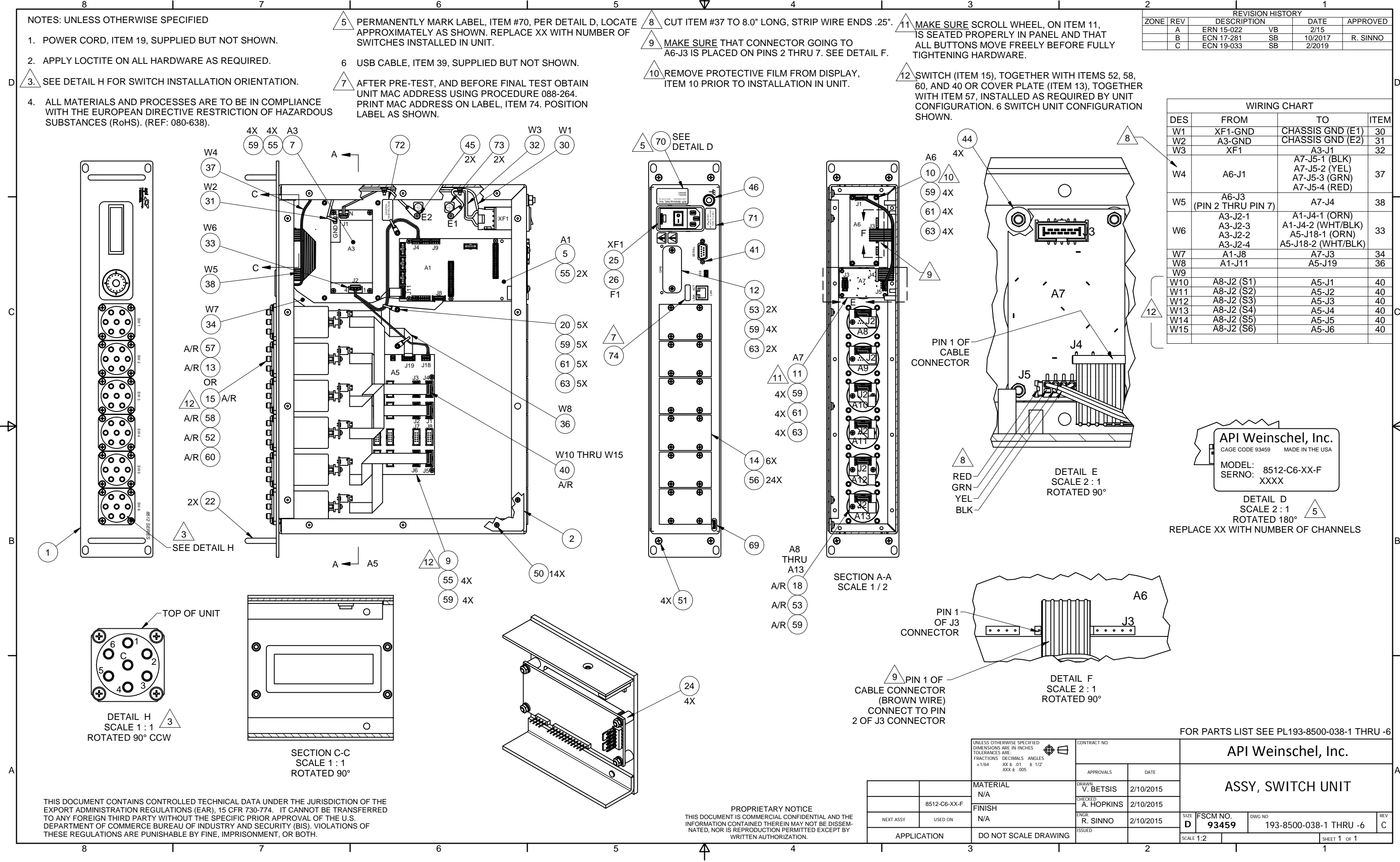

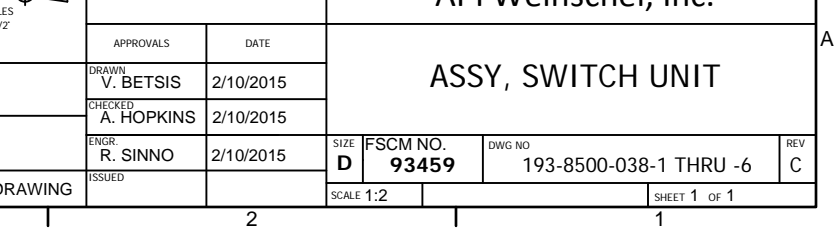

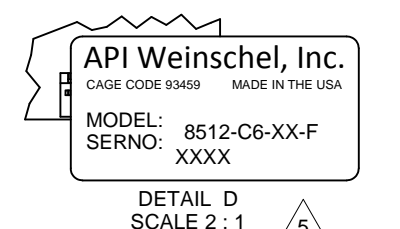

 ROTATED 180° REPLACE XX WITH NUMBER OF CHANNELS 5

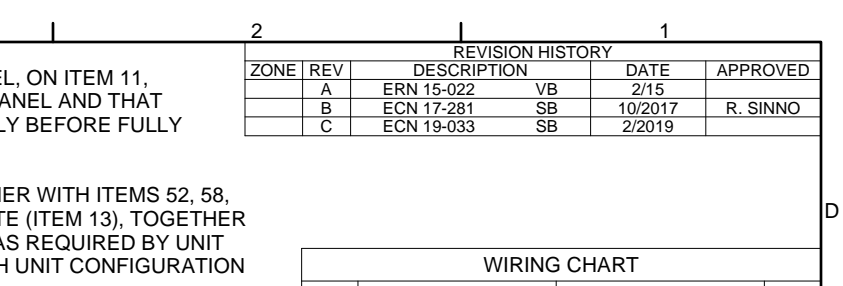

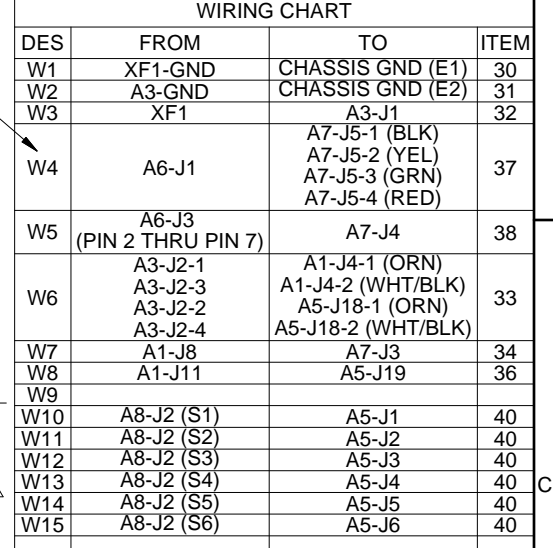

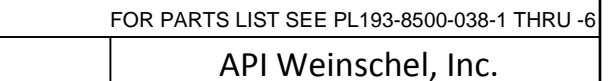

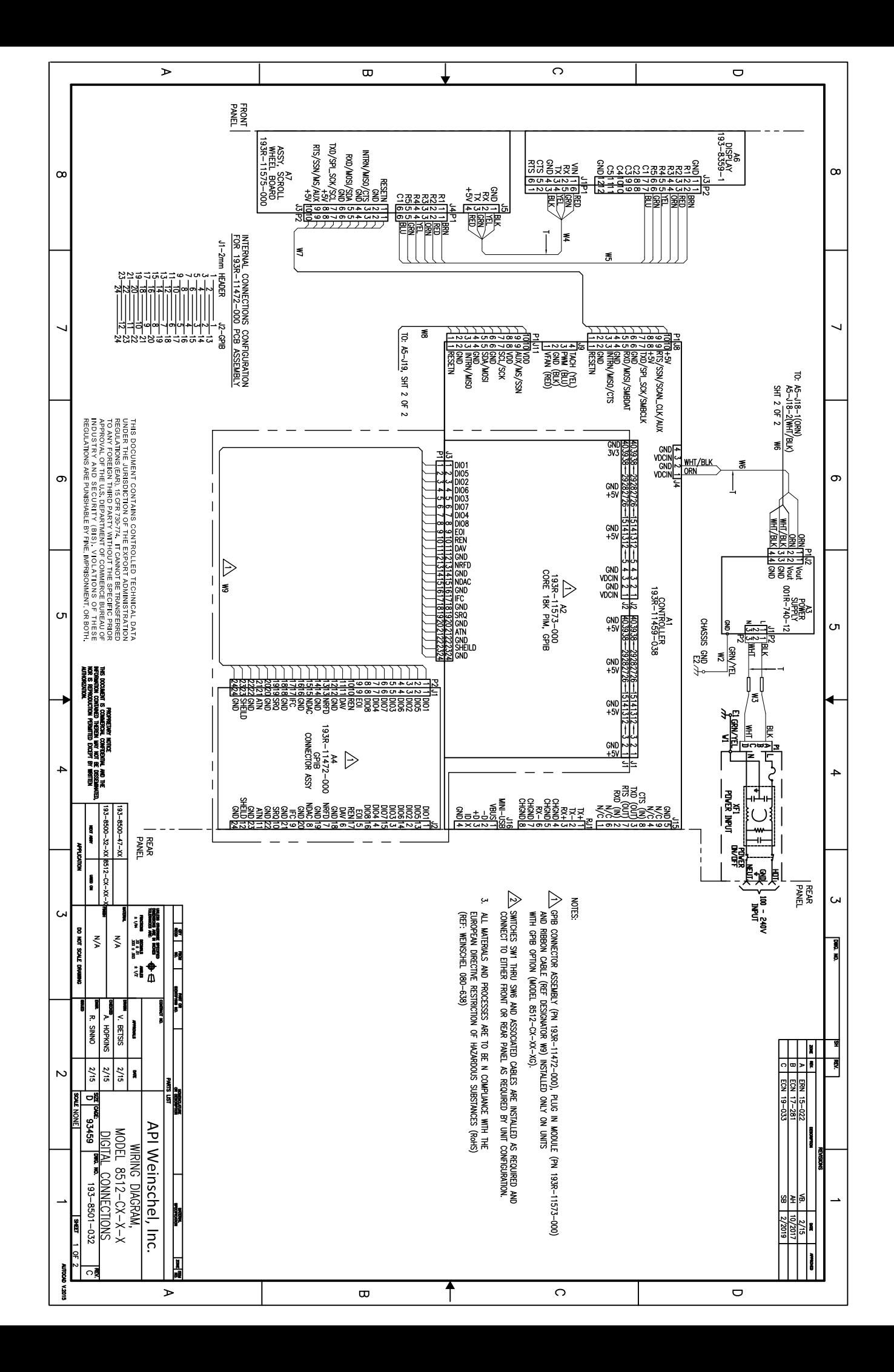

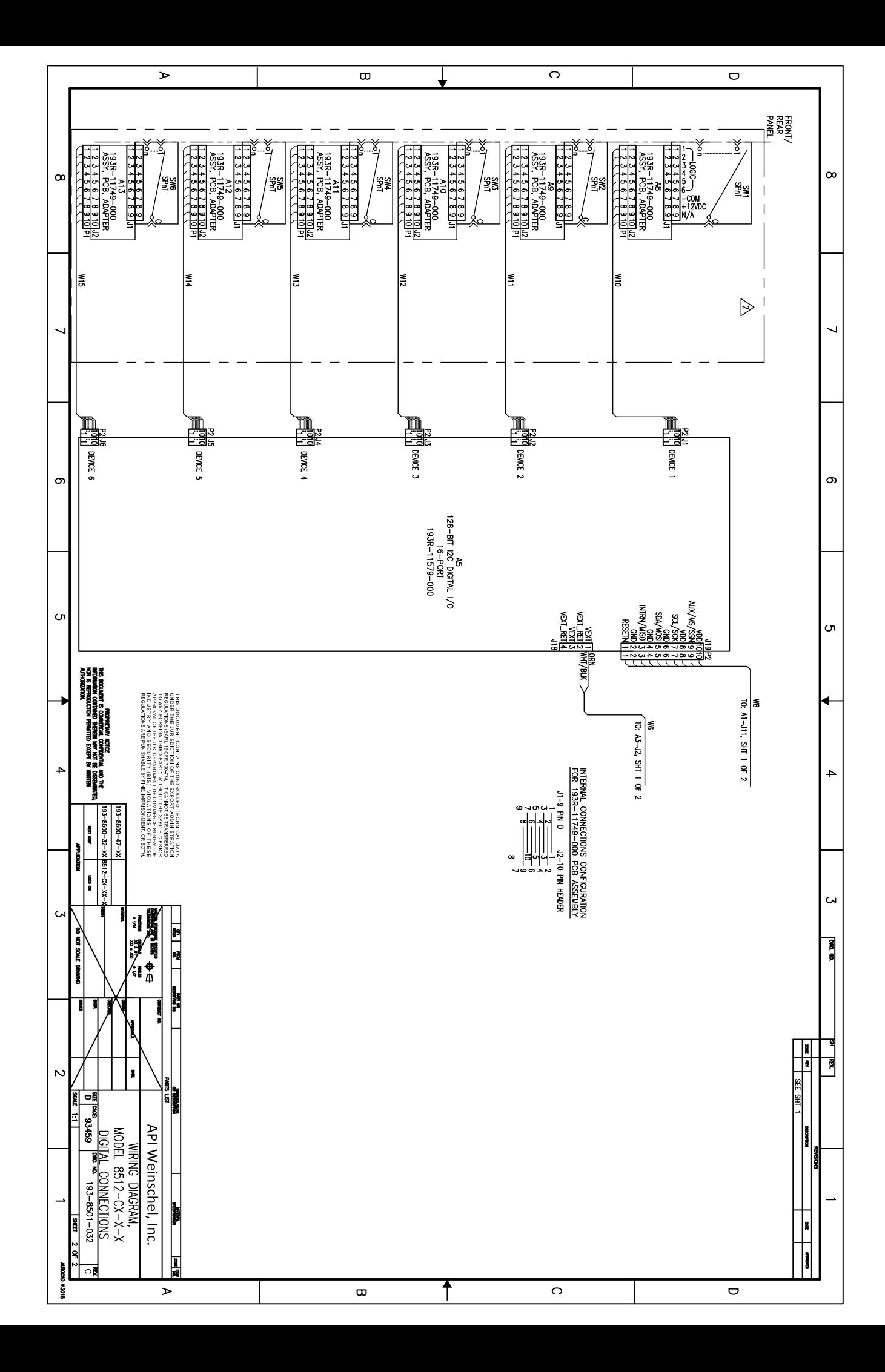

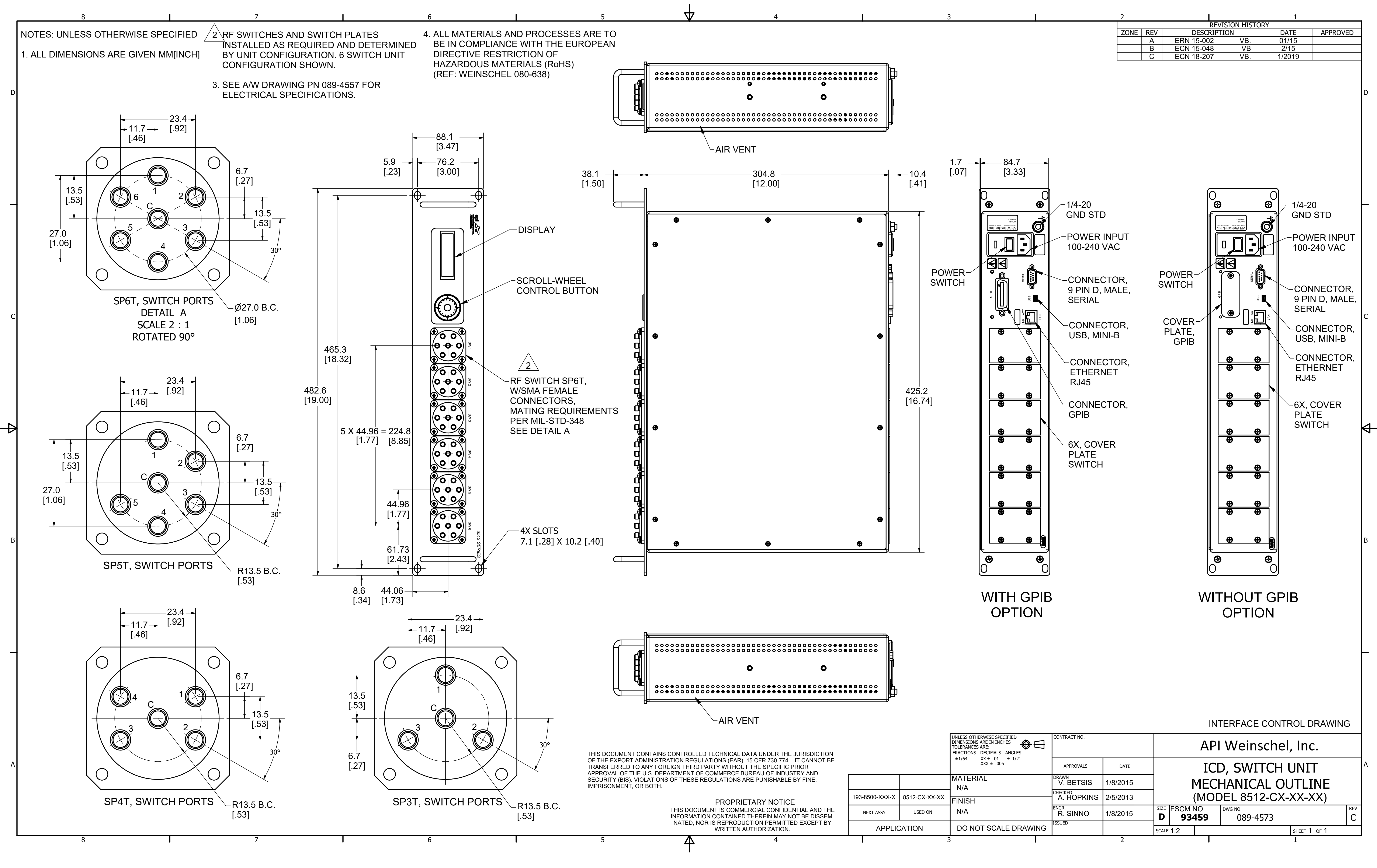

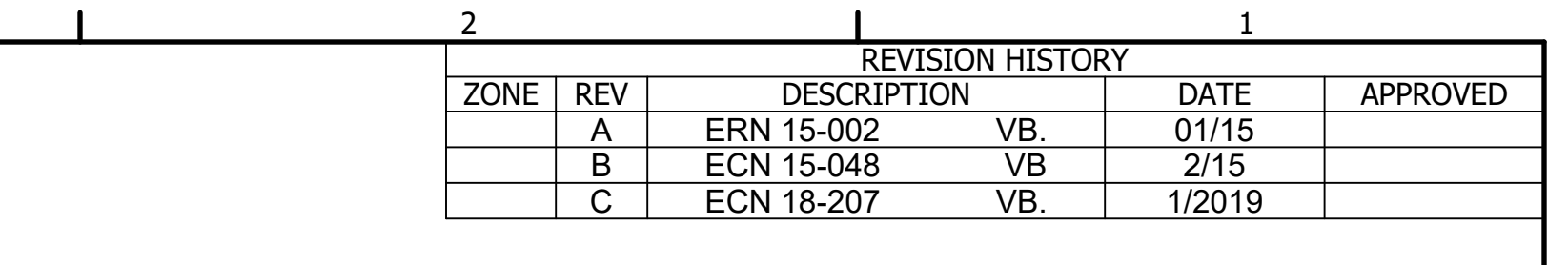